# **Sygic GPS Navigation for Android**

17.1. — Última actualización: 2017/11/29

Sygic

Copyright © 2017 Sygic

# **Tabla de Contenidos**

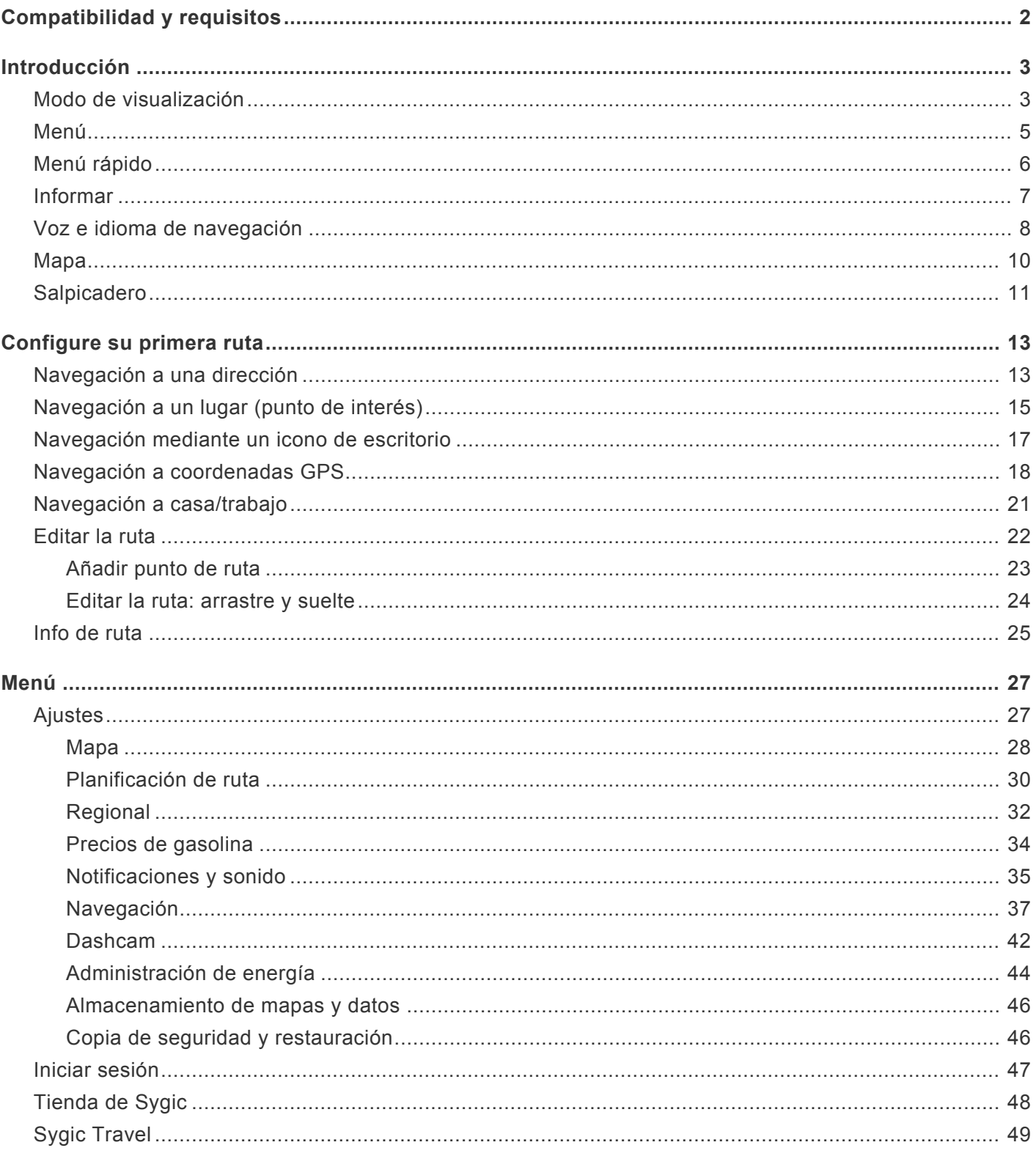

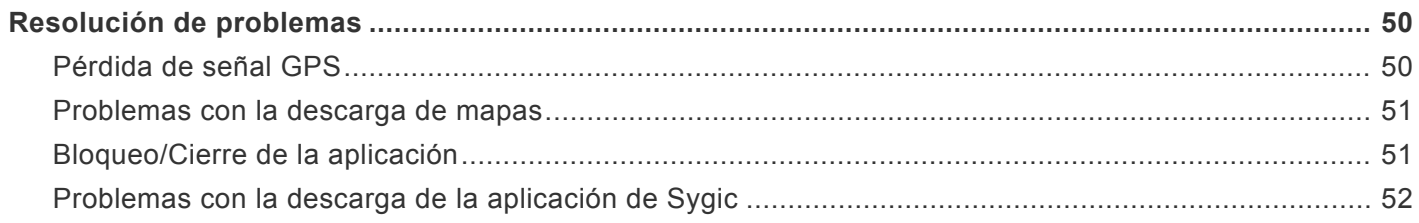

# <span id="page-3-0"></span>**Compatibilidad y requisitos**

La aplicación **Sygic: Navegador GPS y Mapas** es compatible con todos los smartphones o tablets Android que tengan un **módulo GPS** integrado y una versión **Android OS 4.0.4** o superior.

*Nota:* Su dispositivo debe ser compatible con **Google Play Store** para poder instalar la aplicación. Tampoco podemos asegurar la compatibilidad con ROM personalizadas, solamente con las ROM que el fabricante suministra con el producto. Son necesarios **150 megabytes** de espacio libre de memoria interna para poder instalar los ficheros de recursos y la aplicación.

#### **Importante**

Las licencias y aplicaciones que compre dentro de la aplicación **no se pueden utilizar en otras plataformas**, como iOS o Windows Phone.

# <span id="page-4-0"></span>**Introducción**

**Sygic: Navegador GPS y Mapas** es un software de navegación offline y **no necesita conexión a internet** para que funcione.

La conexión a internet es necesaria solo para:

- instalar, activar o **actualizar** una aplicación o los mapas,
- **descargar** mapas, comandos de voz u otros archivos,
- **utilizar servicios adicionales** (si los ha comprado) como **información de tráfico**, **informes de accidentes de tráfico** o **avisos de control policial**.

Su seguridad y la de sus pasajeros es de máxima importancia. Por lo tanto, siempre debería planificar su ruta antes de **empezar el trayecto**. Asegúrese también de haber instalado **todos los mapas y actualizaciones** desde la comodidad de su hogar o desde un lugar con una buena conexión wifi. Para los viajes largos, no olvide llevar un **cargador compatible con salida 2A** para evitar que la batería de su dispositivo se agote.

### <span id="page-4-1"></span>**Modo de visualización**

### **Sygic: Navegador GPS y Mapas** utiliza dos modos básicos: **mapa** y **navegación**.

El **modo mapa** permite una búsqueda más eficiente, seleccionando el destino en el mapa o buscando una dirección específica o un punto de interés con la barra de búsqueda de la parte superior de la pantalla

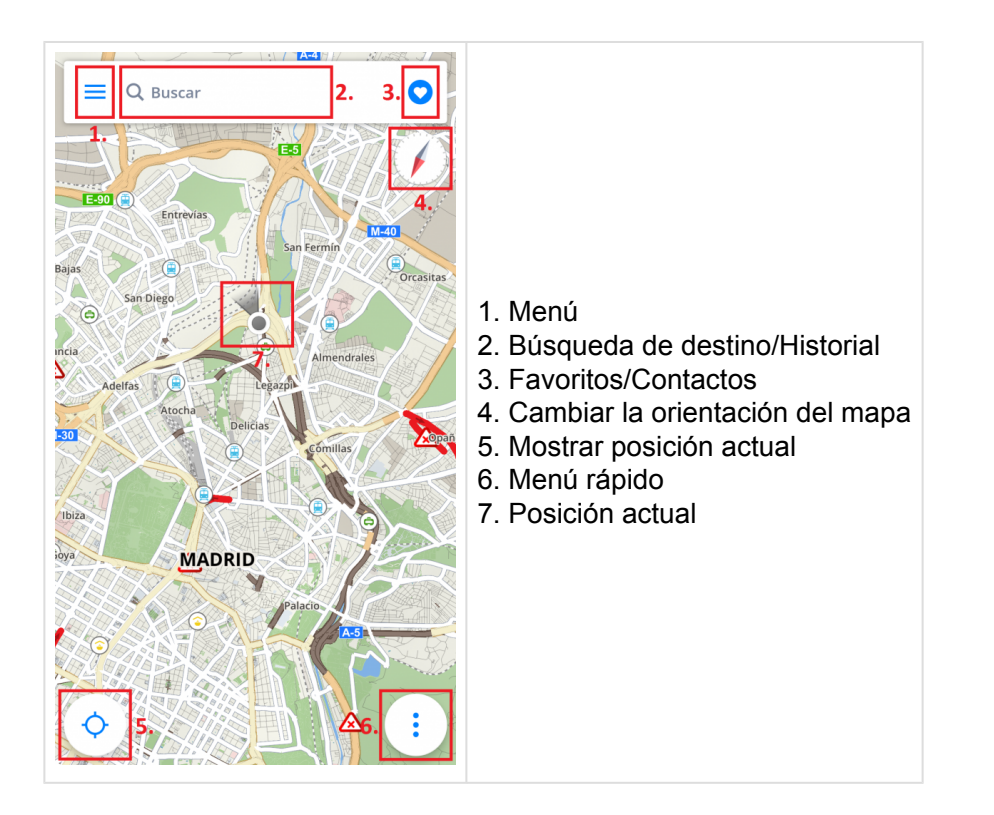

La pantalla de navegación del **modo de navegación** muestra el mapa de los alrededores y la ruta de navegación resaltada. Cuando llegue a una esquina o a un cruce, verá una flecha que muestra la dirección que debe seguir. Además de la navegación paso a paso, la pantalla de navegación muestra información adicional:

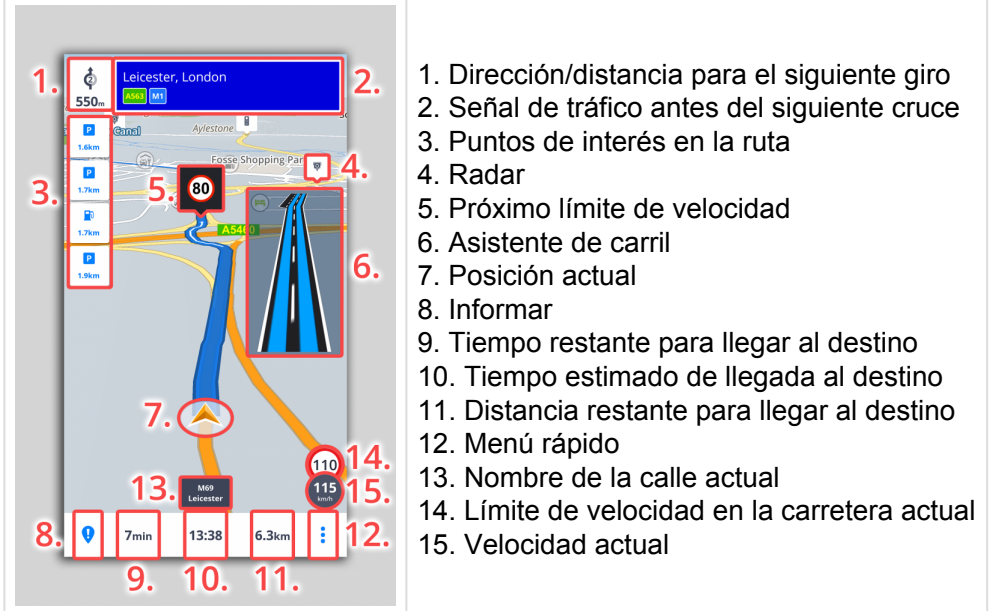

<span id="page-6-0"></span>El **Menú** se puede abrir directamente desde la pantalla principal del mapa, seleccionando el botón **Menú** de la esquina superior izquierda o deslizando el dedo desde el borde izquierdo de su dispositivo hacia la derecha.

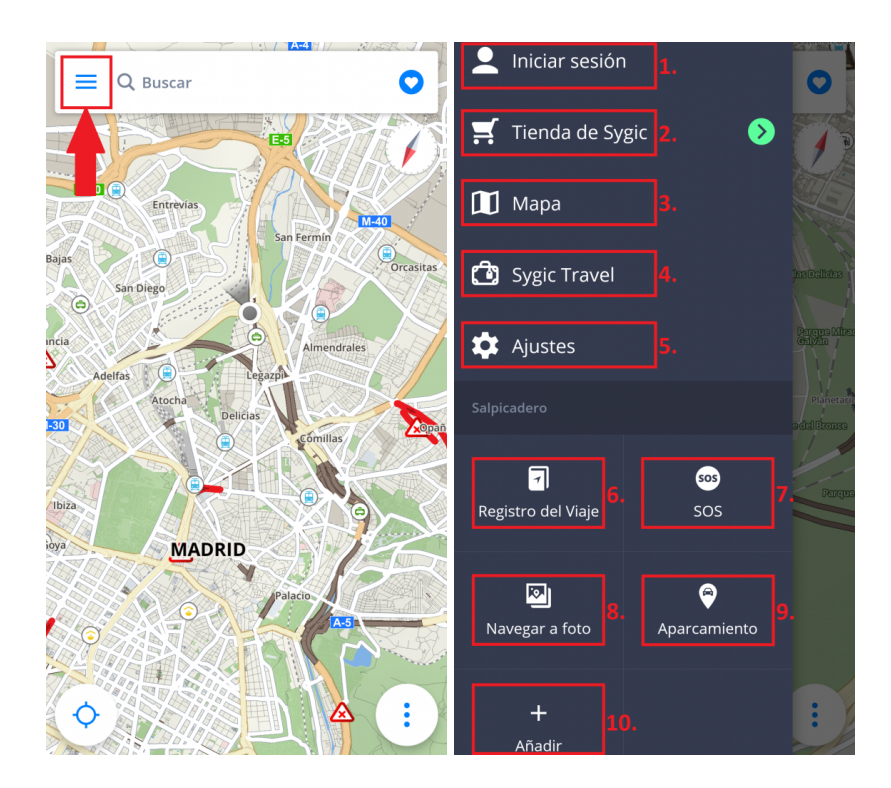

- 1. **Iniciar sesión**: inicie sesión en la aplicación con su cuenta de Google, Facebook o Sygic
- 2. **Tienda de Sygic**: tienda dentro de la aplicación con nuestras ofertas actuales
- 3. **Mapa**: gestione los mapas descargados y descargue nuevos mapas
- 4. **Sygic Travel**: acceso rápido a nuestra aplicación Sygic Travel. La puede descargar desde Google Play totalmente gratis
- 5. **Ajustes**: personalice la aplicación según sus preferencias
- 6. **Registro del Viaje**: muestra su historial de viajes y sus rutas favoritas
- 7. **Aparcamiento**: le permite guardar la ubicación de su vehículo
- 8. **Navegar a foto**: seleccione una foto geolocalizada de la galería para dirigirse a su destino
- 9. **SOS**: acceso rápido para realizar una llamada de emergencia y para encontrar la gasolinera, el hospital,
- la comisaría y la farmacia más cercanas
- 10. **Añadir**: administre los widgets del salpicadero

# <span id="page-7-0"></span>**Menú rápido**

El **menú rápido** le permite acceder de manera instantánea a algunas opciones de nuestra aplicación. Puede abrir este menú seleccionando el botón con "3 puntos" de la esquina inferior derecha de la pantalla principal. El menú rápido se compone de las siguientes opciones:

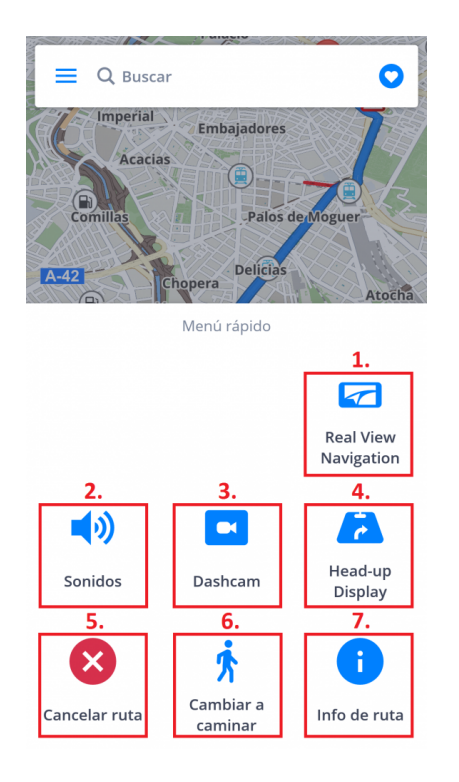

#### **1. Real View Navigation**

#### **2. Sonidos**

Active/desactive los sonidos o la voz de la aplicación.

#### **3. Dashcam**

- graba la parte delantera de la carretera, incluso mientras utiliza el GPS
- aporta pruebas para protegerle contra estafas de seguros
- guarda la información sobre las coordenadas GPS, la velocidad actual, la fecha y la hora
- puede guardar el vídeo
- **guarda el vídeo en caso de accidente** de manera automática

La opción Dashcam solo está disponible para los paquetes Premium y Premium + Traffic.

### **4. Head-up Display**

Le permite proyectar las instrucciones y la información de navegación más importantes (p. ej. dirección/ distancia para el siguiente giro, límite de velocidad, radares, tiempo estimado de llegada) directamente en su campo de visión: en el parabrisas de su vehículo. Hace que la conducción nocturna sea más segura.

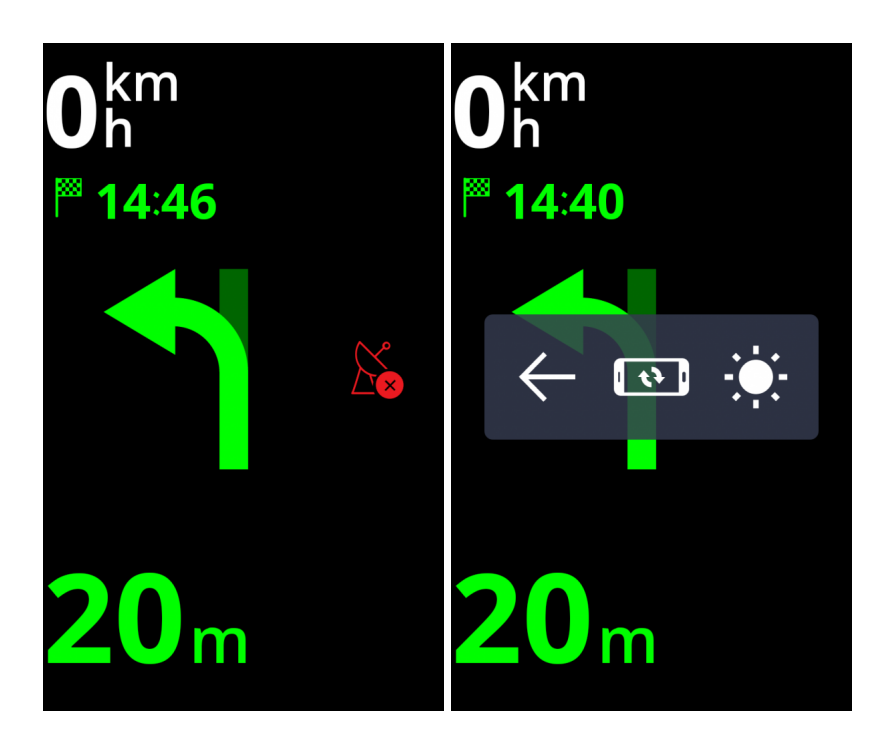

#### **5. Cancelar ruta**

Cancela la ruta actual.

#### **6. Cambiar a caminar/conducir**

Le permite cambiar rápidamente el modo de navegación a caminar/conducir, según lo necesite en cada momento.

#### **7. Info de ruta**

Muestra más información sobre la ruta actual.

### <span id="page-8-0"></span>**Informar**

Este menú permite que el conductor notifique a otros usuarios de Sygic sobre la situación actual de la carretera en tiempo real. Para abrir el menú, seleccione el botón **"!"** de la esquina inferior izquierda de la pantalla principal.

Puede informar sobre los siguientes incidentes desde este menú:

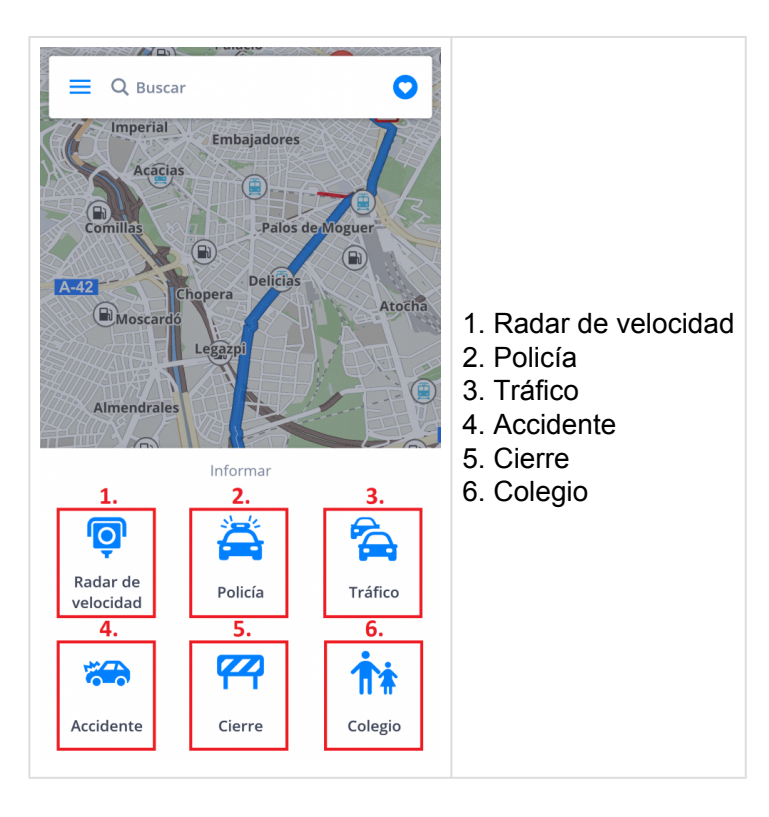

## <span id="page-9-0"></span>**Voz e idioma de navegación**

Si quiere cambiar la voz de navegación, vaya a **Menú > Ajustes > Notificaciones y Sonido > Voz**.

Números de carretera Voz Radar de velocidad Límite de velocidad Notificación de tráfico Advertencia de curva cerrada Paso a nivel

En la sección de voces, puede elegir entre voces **estándar** y **avanzadas (TTS)**. Las voces estándar proporcionan todas las instrucciones necesarias para navegar con una calidad de sonido mayor que la de las voces TTS. Por otro lado, las voces TTS pueden leer textos, luego también pronuncian los nombres de calles y los números de las carreteras. Además, las voces TTS le permiten modificar los avisos, ya sean

por acercarse a radares, exceder los límites de velocidad o cualquier otro aviso en **Menú > Ajustes > Notificaciones y Sonido > Notificaciones**

Si quiere cambiar el idioma de la aplicación vaya a **Menú > Ajustes > Regional > Seleccionar idioma**.

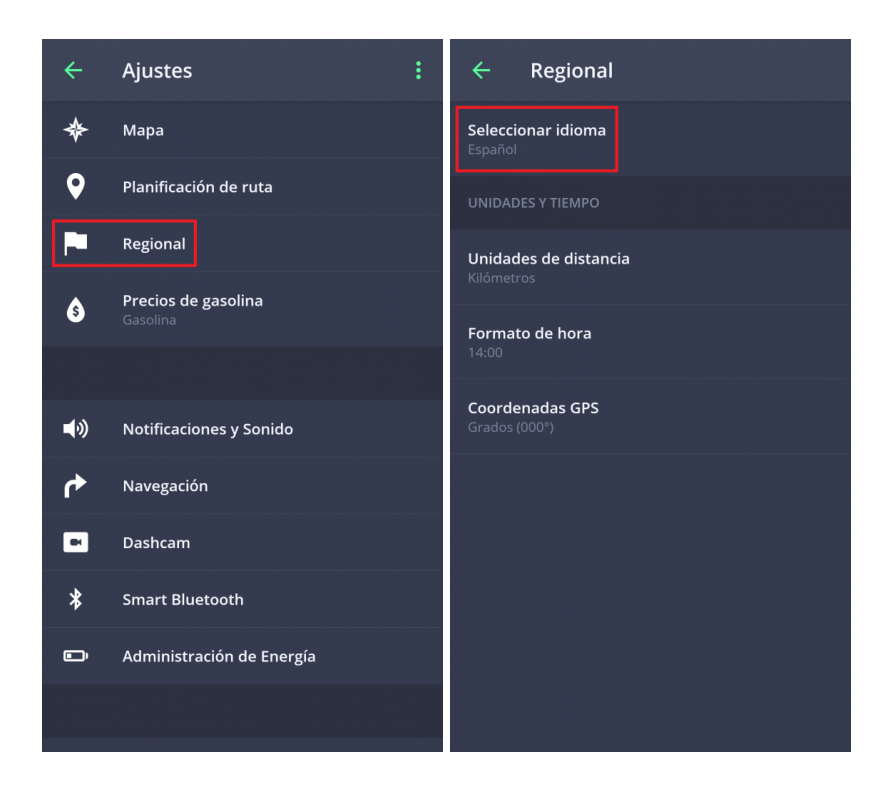

### <span id="page-11-0"></span>**Mapa**

Para descargar los mapas que desee tener guardados en su dispositivo, vaya a **Menú > Mapa**

Si desea descargar mapas nuevos, seleccione el botón verde **+**.

Si selecciona el icono de la papelera verde, borrará los mapas descargados con anterioridad. Puede volver a descargar los mapas que haya borrado en cualquier momento.

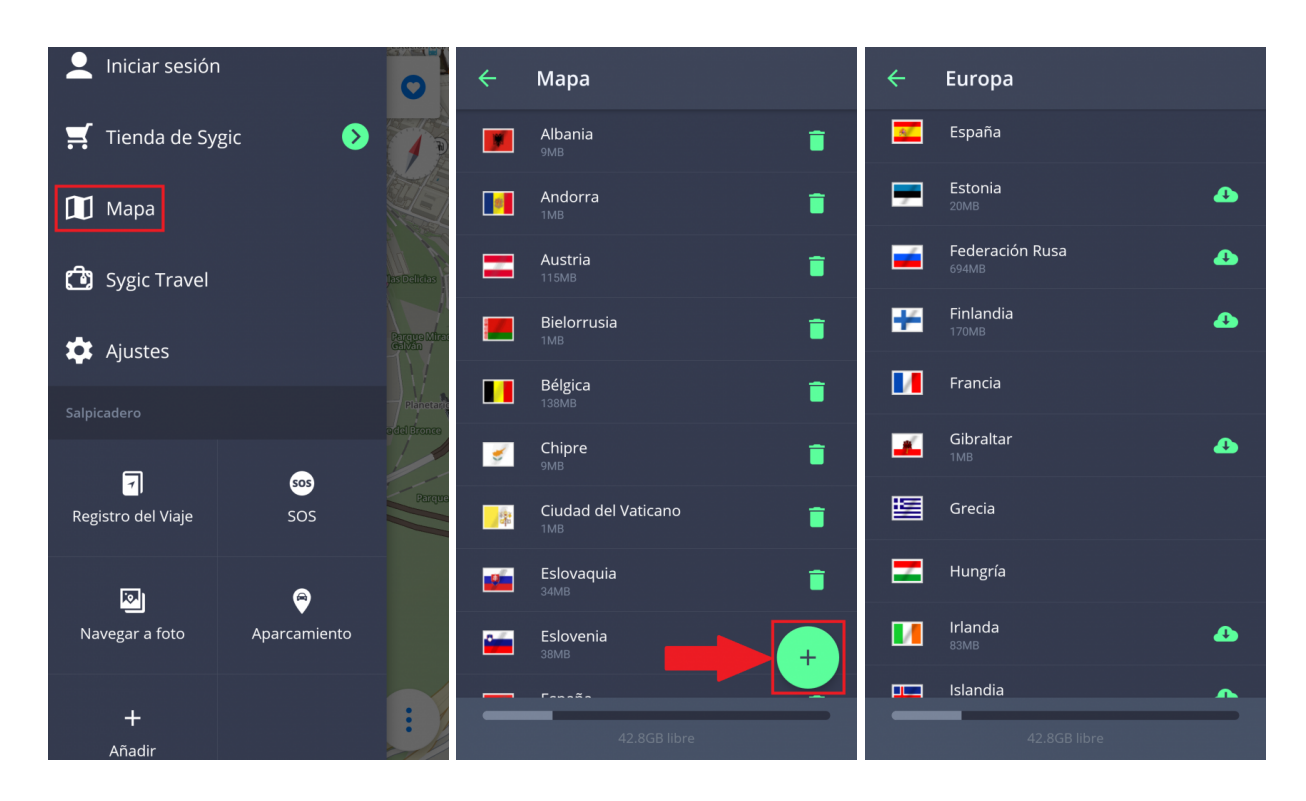

## <span id="page-12-0"></span>**Salpicadero**

La parte principal del **Menú** es el **Salpicadero**. Puede añadir un widget al Salpicadero para acceder con facilidad a las opciones que utilice con más frecuencia.

#### **Widgets gratuitos:**

- **SOS**
- **Navegar a foto**
- **Aparcamiento**

#### **Widgets Premium:**

• **Registro del Viaje**

Si desea añadir un widget al Salpicadero, vaya a **Menú > Añadir**.

Si desea eliminar o mover un widget, selecciónelo y manténgalo pulsado durante 1 o 2 segundos.

# <span id="page-14-0"></span>**Configure su primera ruta**

**Sygic: Navegador GPS y Mapas** ofrece las siguientes opciones para seleccionar un destino:

- [Navegación a una dirección](#page-14-1)
- [Navegación a un lugar](#page-16-0)
- [Navegación mediante un icono de escritorio](#page-18-0)
- [Navegación a coordenadas](#page-19-0) GPS
- [Navegación a casa/trabajo](#page-22-0)

### <span id="page-14-1"></span>**Navegación a una dirección**

Ya no necesita introducir el país, la ciudad, la calle y el número en su búsqueda, sino que solo tiene que escribir el **nombre de la calle o del lugar** en la **barra de búsqueda** de la parte superior de la pantalla. La aplicación basada en texto encuentra de manera automática las calles o los lugares que es probable que busque para que elija su destino entre los resultados. Tras seleccionar su destino, pulse **Obtener instrucciones** en la parte inferior de la pantalla para continuar. La ruta o las múltiples rutas alternativas para llegar al destino aparecerán resaltadas de color azul en el mapa. Elija una de ellas y seleccione el botón **Iniciar** en la esquina superior derecha para comenzar la navegación.

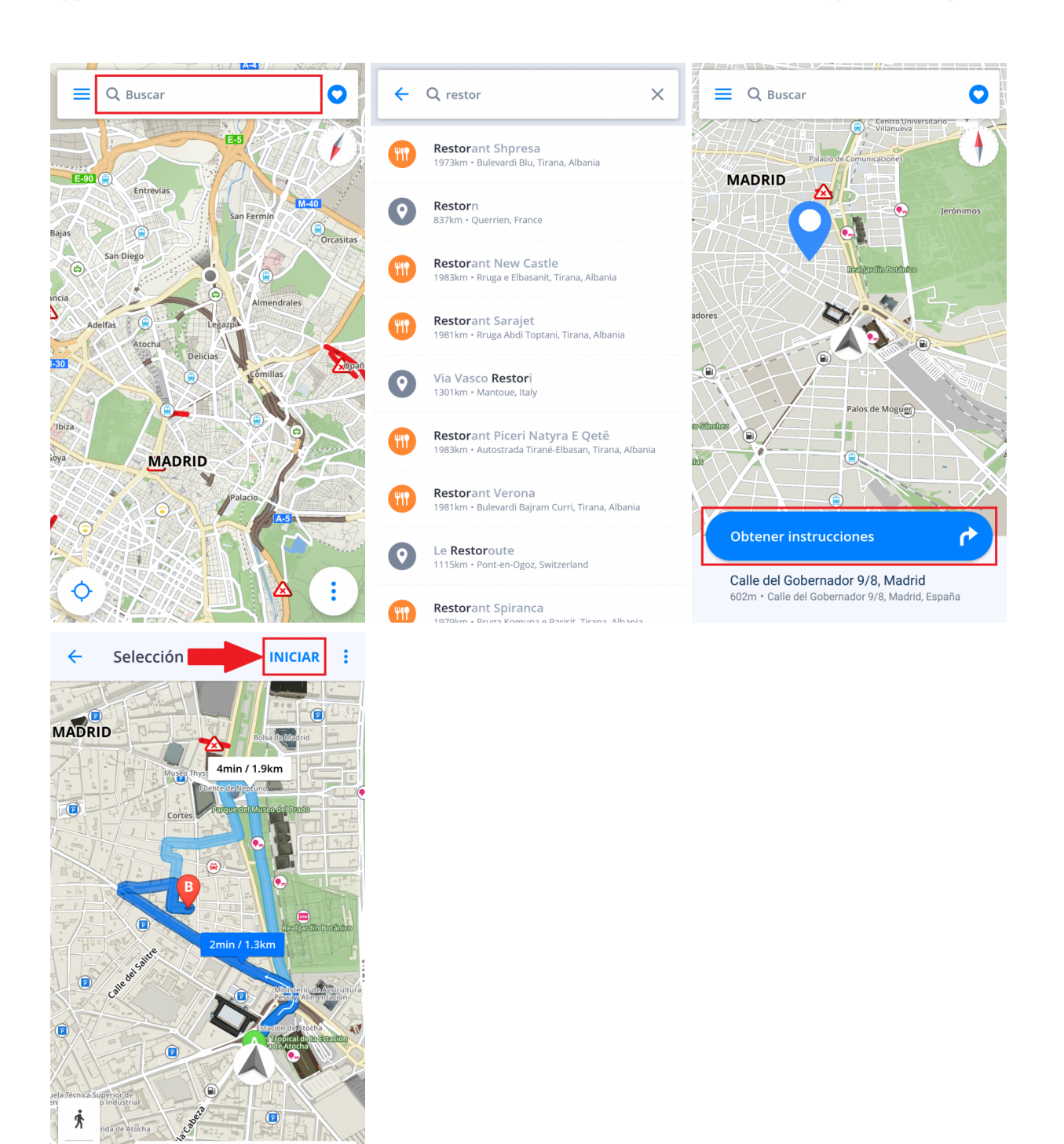

Si le gustaría buscar el país, la ciudad y la calle, también puede hacerlo. Sin embargo, debe introducir en la barra de búsqueda los datos separados por un espacio.

 $\overline{Q}$  ox

**Egy** Omin

≤

# <span id="page-16-0"></span>**Navegación a un lugar (punto de interés)**

La aplicación **Sygic: Navegador GPS y Mapas** contiene millones de **lugares (puntos de interés)**, tales como gasolineras, restaurantes, hoteles, atracciones turísticas, etc. Los datos offline los proporciona Tomtom, mientras que para los lugares online (que necesitan conexión a internet) los datos, por ejemplo los precios del combustible, se obtienen de Foursquare, Booking.com y Parkopedia.

Para seleccionar un lugar (punto de interés), vaya a la **barra de búsqueda** de la parte superior de la pantalla. A continuación aparecerá un panel con categorías básicas de lugares: atracciones turísticas, alojamiento, gasolinera, dónde comer y beber… Elija entre las categorías predeterminadas, seleccione el botón con tres puntos para abrir todas las categorías o escriba directamente en la barra de búsqueda. Tras seleccionar su destino, pulse **Obtener instrucciones** en la parte inferior de la pantalla para continuar. La ruta o las múltiples rutas alternativas para llegar al destino aparecerán resaltadas de color azul en el mapa. Elija una de ellas y seleccione el botón **Iniciar** en la esquina superior derecha para comenzar la navegación.

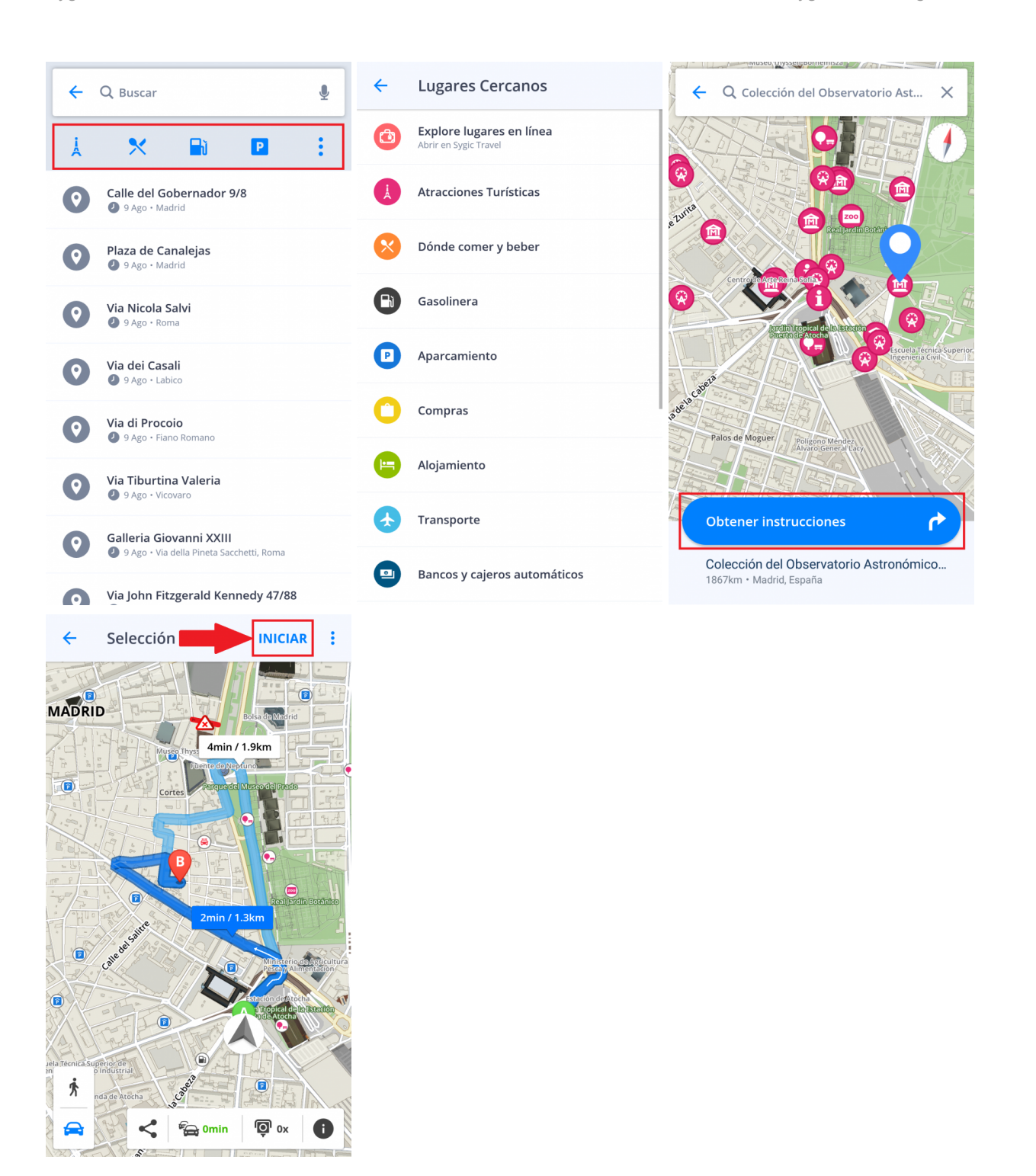

Además, puede encontrar un **lugar** (punto de interés) en cualquier parte de la zona que haya elegido. Pulse en cualquier sitio del mapa y, para abrir los detalles del destino, seleccione el **icono azul** que indica la ubicación de su elección. A continuación, seleccione **Explorar lugares cercanos**.

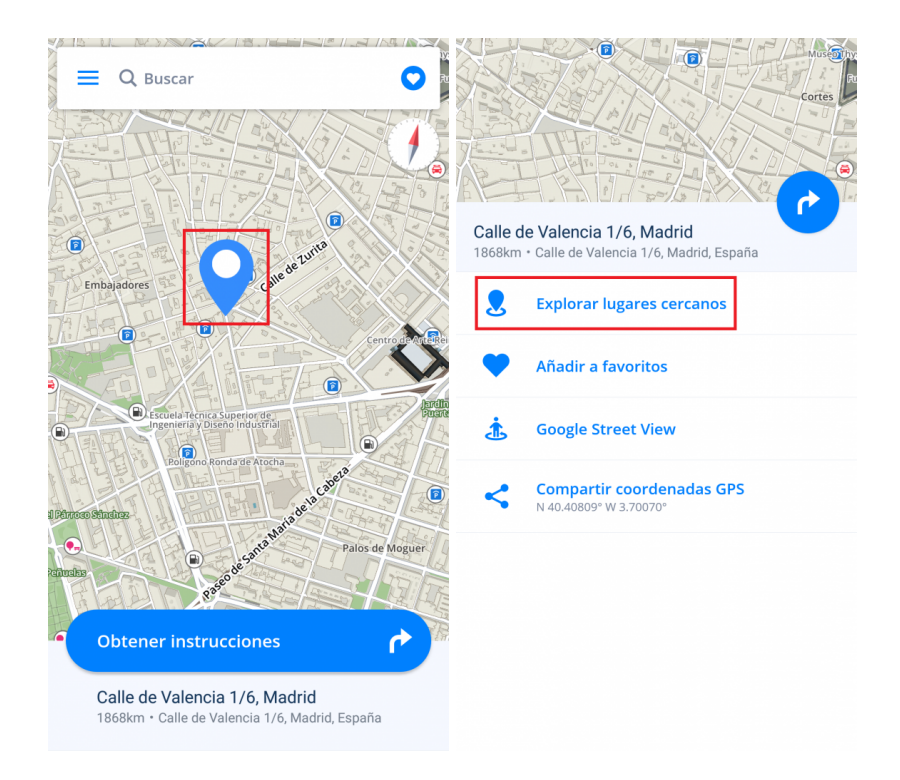

También hemos añadido las opciones de **Añadir a favoritos**, **Google Street View** y **Compartir coordenadas GPS**.

### <span id="page-18-0"></span>**Navegación mediante un icono de escritorio**

Puede elegir sus lugares y rutas favoritas para acceder a ellas más rápidamente mediante la creación de un icono (acceso directo) en el escritorio.

Añadir un icono de escritorio simplificará el acceso a su dirección favorita sin tener que entrar en la aplicación.

- 1. Seleccione el botón con un **corazón** en la esquina superior derecha
- 2. Mantenga pulsado durante 1 o 2 segundos su ubicación, ruta o **dirección favorita**
- 3. Seleccione **Crear acceso directo** y tendrá un icono de su lugar favorito en el escritorio
- 4. Ahora puede **navegar** directamente **desde su escritorio** a la dirección **utilizando este icono**.

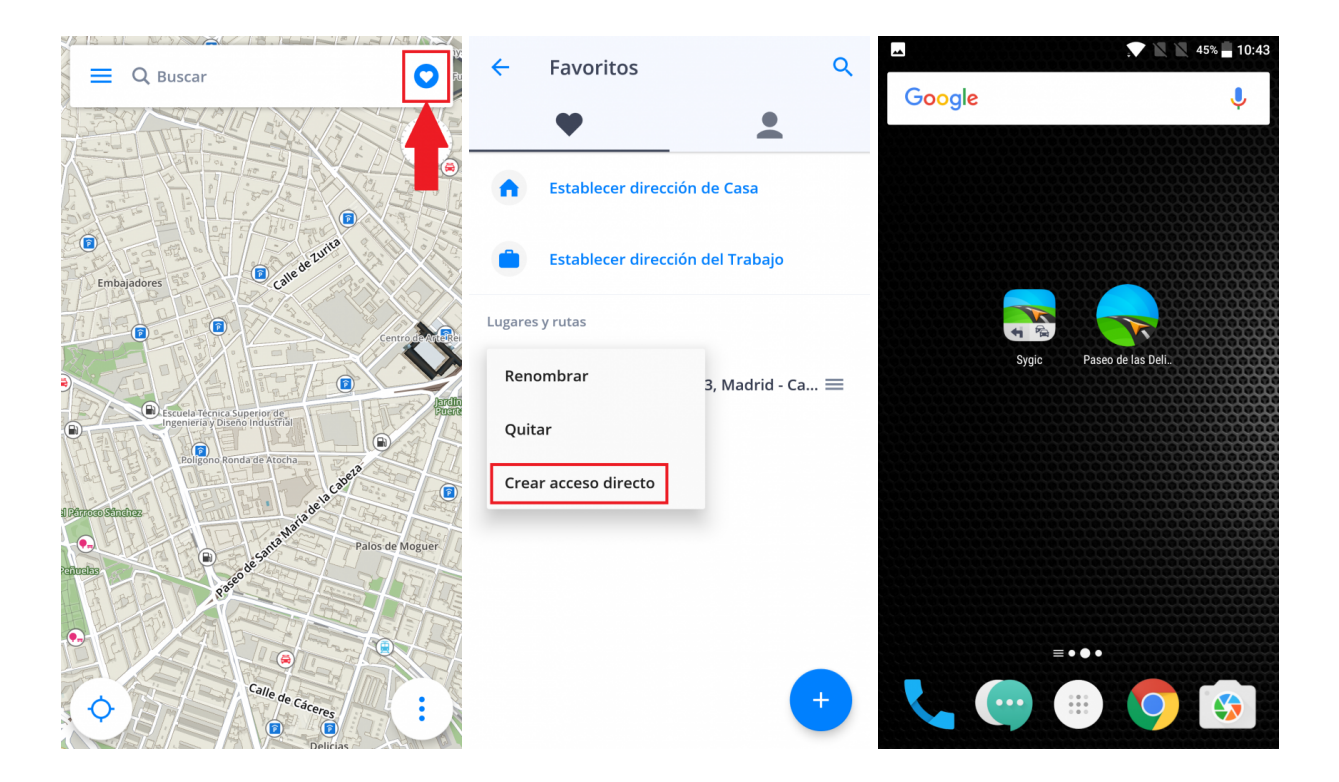

### <span id="page-19-0"></span>**Navegación a coordenadas GPS**

Puede utilizar las **coordenadas GPS** para navegar. Introduce las coordenadas en la **barra de búsqueda** de la parte superior de la pantalla.

Se pueden introducir las coordenadas GPS en distintos formatos:

1. Coordenadas GPS en **grados, minutos, segundos**, por ejemplo, **N 48°08′35″ E 17°07′50″**

Puede escribirlo directamente en la **barra de búsqueda**, pero en vez de utilizar **grados**, **minutos** y **segundos** usa solo **"espacios"**, como se ejemplifica a continuación:

**N48 8 35 E17 7 50**

Así, el buscador de texto completo proporcionará los resultados más relevantes en nuestros mapas. Elija el resultado que desee de la lista, seleccione **Obtener instrucciones**, escoja la mejor ruta y presione **Iniciar**.

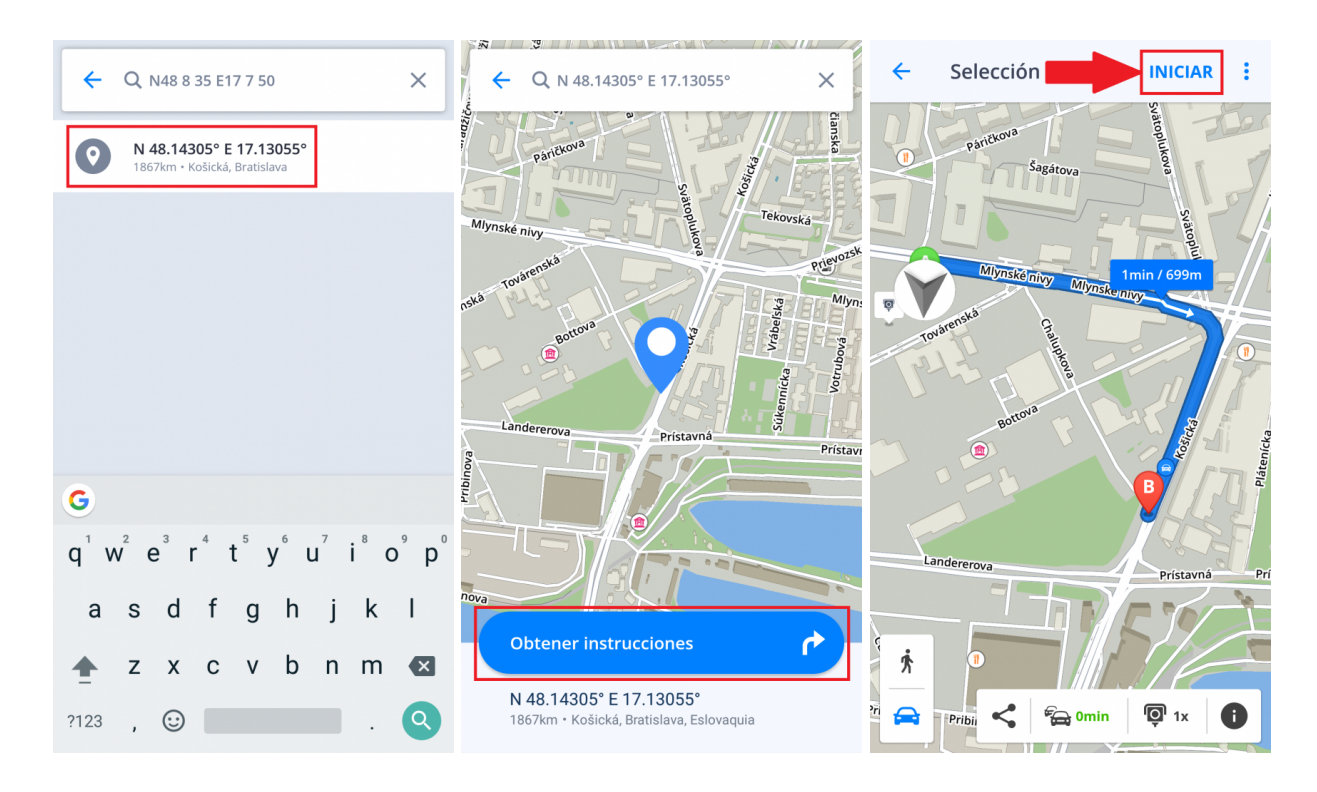

2. Coordenadas GPS en **grados y minutos decimales**, por ejemplo, **N48° 8.583′ E17° 7.833′**

Puede escribirlo directamente en la **barra de búsqueda**, pero en vez de utilizar **grados** y **minutos**, usa solo **"espacios"** (para los minutos escribe el número decimal entero), como se ejemplifica a continuación:

#### **N48 8.583 E17 7.833**

Así, el buscador de texto completo proporcionará los resultados más relevantes en nuestros mapas. Elija el resultado que desee de la lista, seleccione **Obtener instrucciones**, escoja la mejor ruta y presione **Iniciar**.

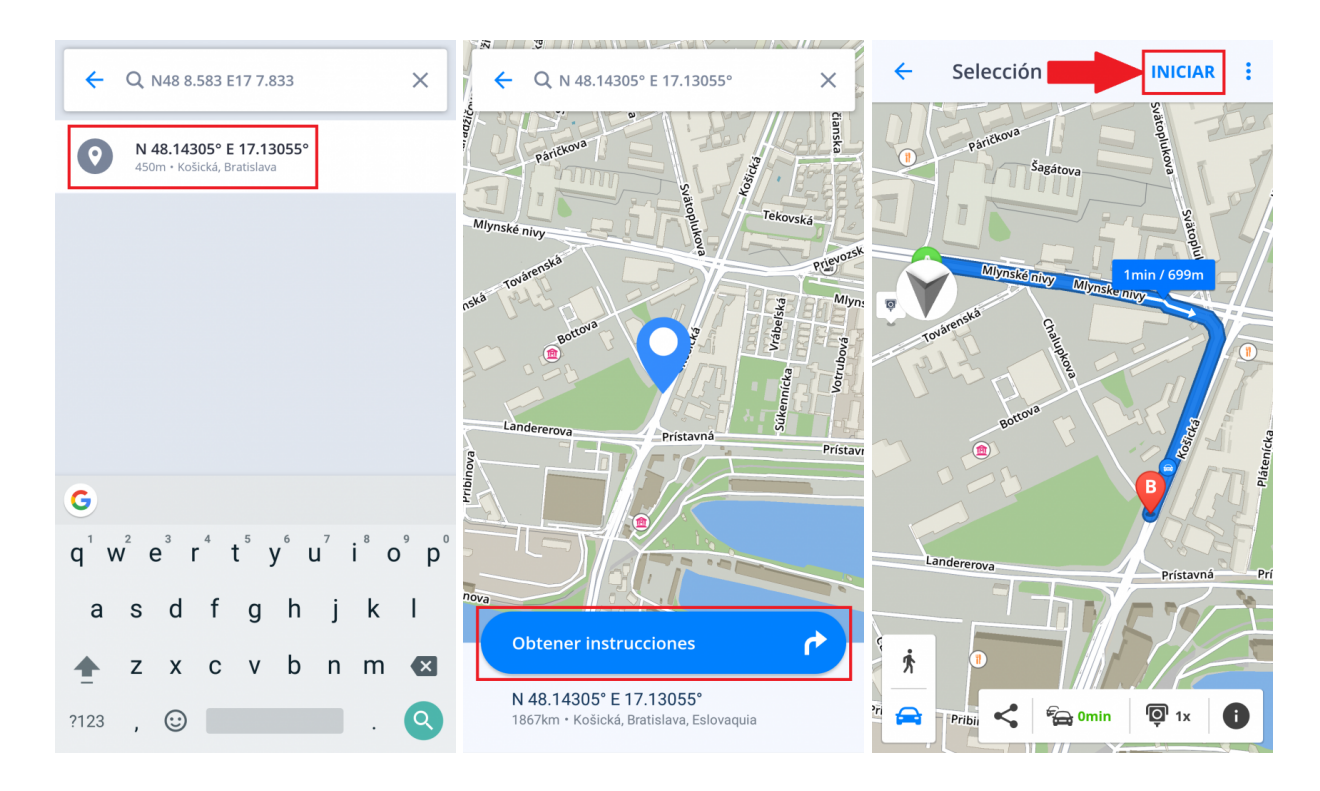

#### 3. Coordenadas GPS en **grados decimales**, por ejemplo, **48.146718 17.132678**

Solo tiene que escribir las coordenadas, separando la longitud y la latitud con una coma o un espacio, como se ejemplifica a continuación:

#### **48.146718 17.132678**

El buscador de texto completo proporcionará los resultados más relevantes en nuestros mapas. Elija el resultado que desee de la lista, seleccione **Obtener instrucciones**, escoja la mejor ruta y presione **Iniciar**.

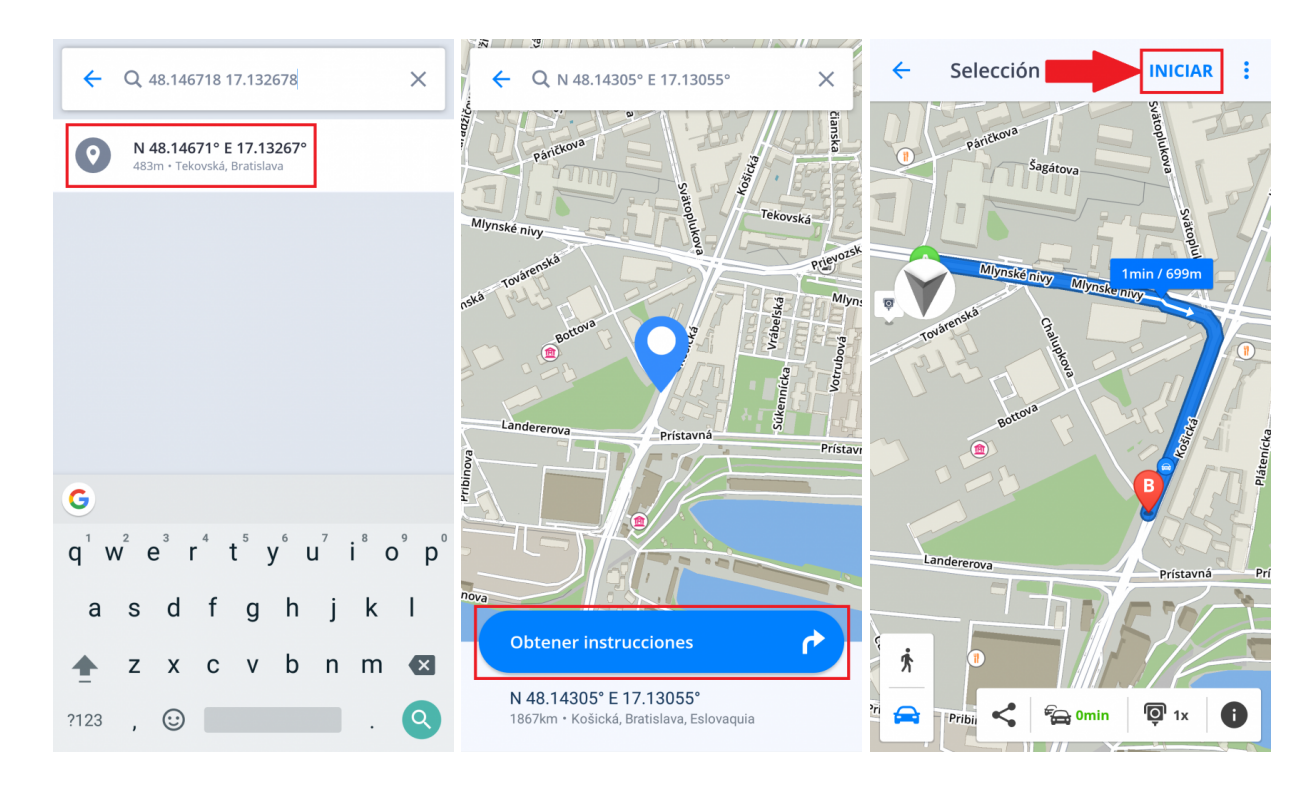

### <span id="page-22-0"></span>**Navegación a casa/trabajo**

Para utilizar esta opción, es necesario que establezca primero la dirección de su **casa/trabajo**.

Para establecer la dirección de su **casa/trabajo**, seleccione el botón con un **corazón** en la esquina superior derecha y después **Establecer dirección de Casa/Establecer dirección del Trabajo**. Para establecer estas direcciones, puede **buscar una dirección específica**, **seleccionar la ubicación en el mapa** o **utilizar su posición actual**.

Cuando seleccione el botón **Establecer como trabajo**, la aplicación le preguntará si desea añadir un acceso directo de su casa/trabajo a la pantalla principal de su dispositivo ahora o más tarde. Una vez que haya añadido un icono a su pantalla principal, puede empezar a navegar seleccionando el icono de **casa** o **trabajo** en el **escritorio de su dispositivo**.

Puede renombrar/quitar la dirección establecida en Favoritos, pulsando y manteniendo pulsada (1 o 2 segundos) la dirección favorita seleccionada.

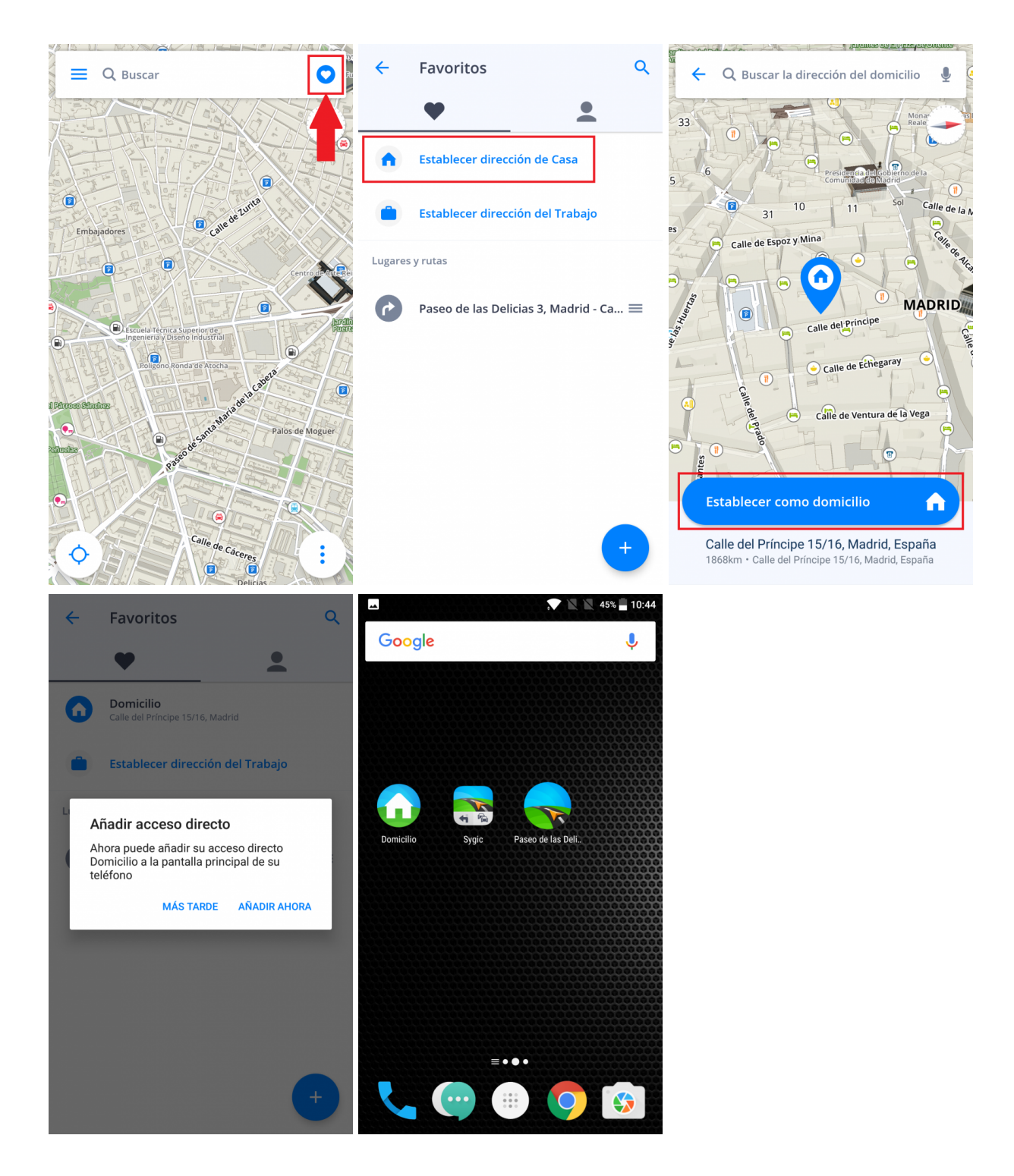

### <span id="page-23-0"></span>**Editar la ruta**

Este apartado contiene información relacionada con **establecer y editar su ruta**.

- [Añadir punto de ruta](#page-24-0)
- [Editar la ruta: arrastre y suelte](#page-25-0)

# <span id="page-24-0"></span>**Añadir punto de ruta**

En **modo navegación**, escriba en la **barra de búsqueda** la dirección a la que desea viajar y elija **Añadir punto de ruta**.

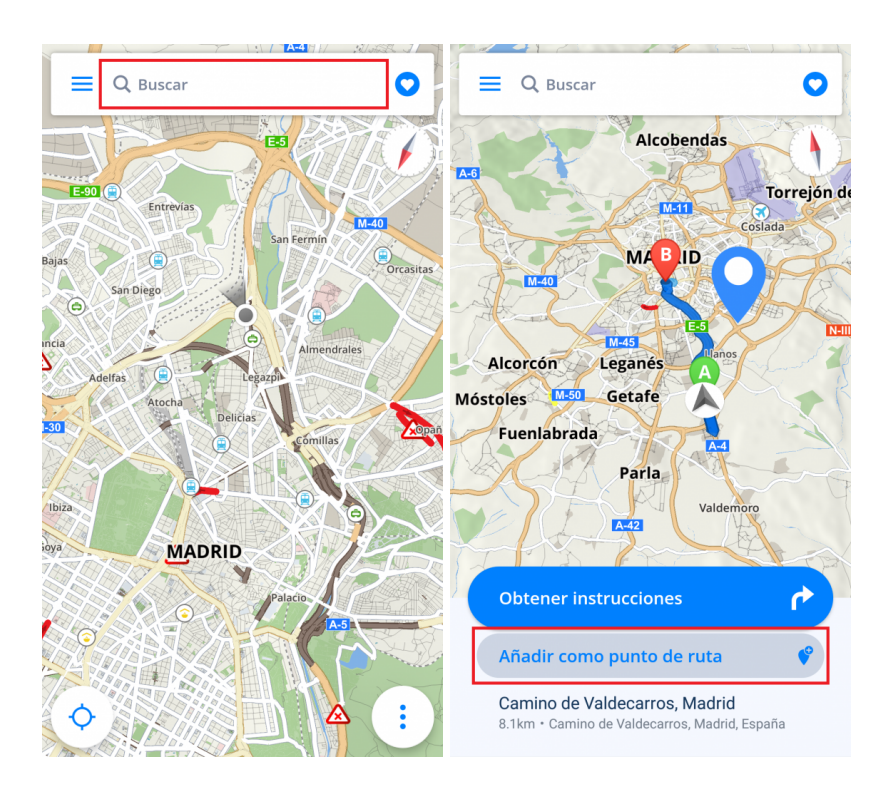

Puede especificar uno o varios puntos de ruta cuando esté **seleccionando su destino**. Una vez que haya introducido una dirección en la **barra de búsqueda**, elija **Obtener instrucciones** y seleccione el botón con **tres puntos** de la parte superior derecha. Aquí puede **Añadir punto de ruta** o **Cambiar punto de salida**. De esta manera puede añadir más puntos de ruta de una sola vez.

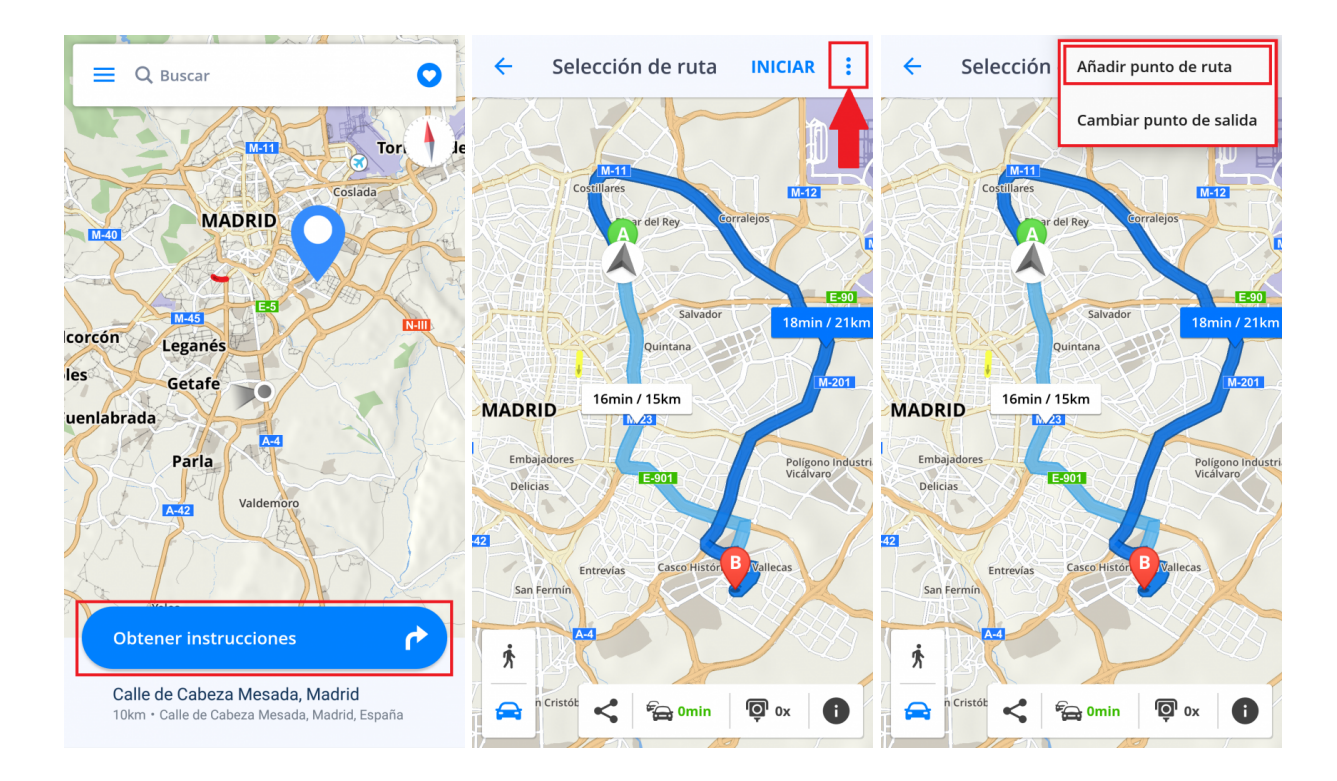

### <span id="page-25-0"></span>**Editar la ruta: arrastre y suelte**

1. En **modo de exploración del mapa**, puede **editar la ruta** manteniendo su dedo sobre ella hasta que aparezca un **marcador gris**.

2. A continuación, arrastre el marcador gris a una nueva posición. La ruta se verá alterada para **pasar por** ese lugar. Se añadirá un nuevo punto de ruta a esta posición.

3. De esta manera, puede cambiar el punto de inicio y el destino de su viaje. El **marcador verde** señala el punto de inicio y el **marcador rojo** señala el destino.

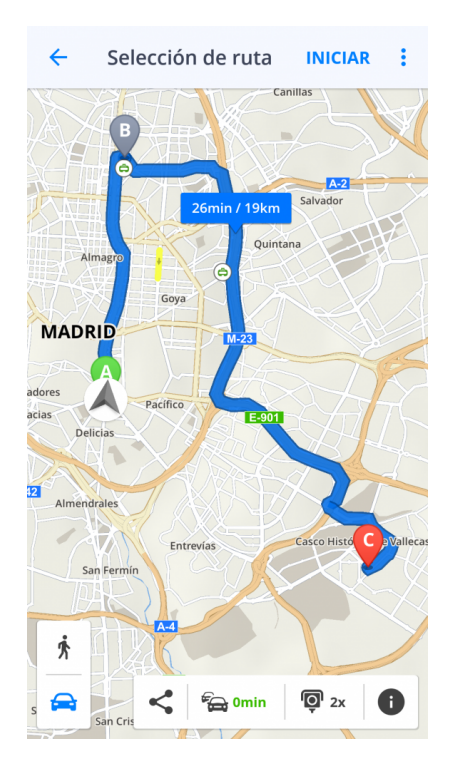

### <span id="page-26-0"></span>**Info de ruta**

**Info de ruta** incluye información detallada sobre su ruta, tales como instrucciones paso a paso, accidentes en la ruta, radares, etc.

Puede acceder a **Info de ruta** seleccionando el botón **"i"** en la pantalla de **Selección de ruta** antes de iniciar la navegación o seleccionando el botón **Info de ruta** en el **[Menú rápido](#page-7-0)** (tres puntos) durante la navegación.

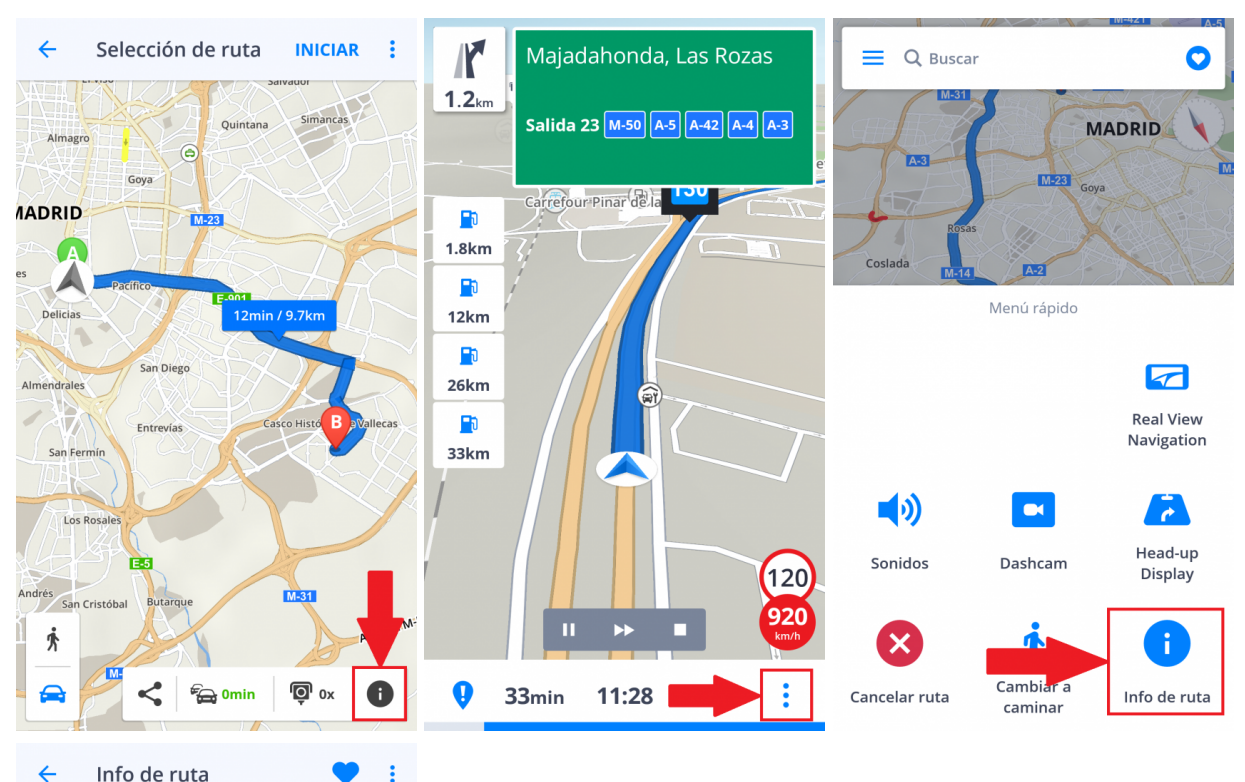

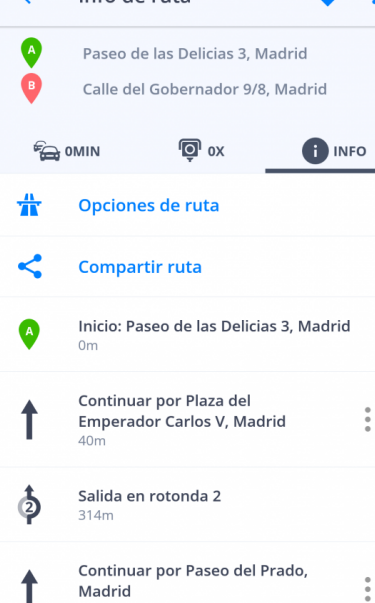

Gire a la izquierda en Calle de Atocha

314m

 $\blacktriangleleft$ 

Página 26 de 52

# <span id="page-28-0"></span>**Menú**

Si desea acceder al **Menú**, seleccione el botón del menú en la esquina superior izquierda.

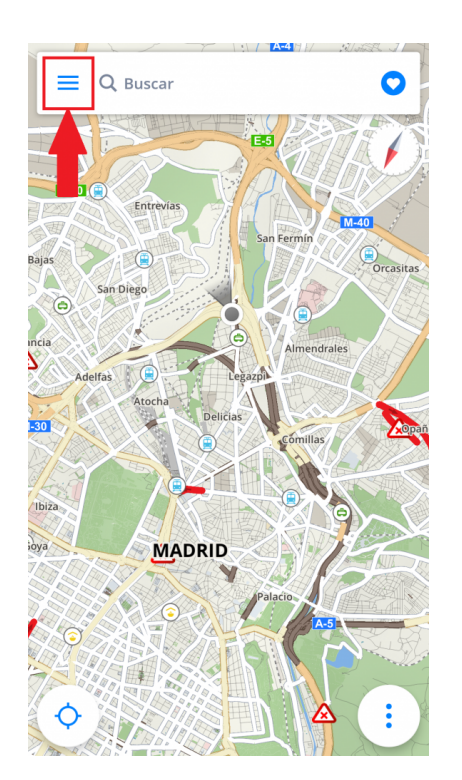

# <span id="page-28-1"></span>**Ajustes**

Si desea **personalizar** la configuración de su aplicación, vaya a **Menú > Ajustes** y elija qué le gustaría modificar.

*Nota: puede utilizar Sygic: Navegador GPS y Mapas con facilidad sin modificar los ajustes de Sygic.*

# <span id="page-29-0"></span>**Mapa**

Si le gustaría modificar la configuración de los mapas, vaya a **Menú > Ajustes > Mapa**.

A continuación, puede elegir las opciones que desee modificar:

 $\bullet$ 

#### • **Esquema de color**

Cambie el esquema de color actual a día/noche o deje que la aplicación decida dependiendo de su posición actual en la aplicación y de las horas del amanecer y del anochecer.

Autozoom

Control de zoom

**Bloquear la rotación** 

Detalles del mapa

- **Lugares** (puntos de interés) Active o desactive la visualización de todos los lugares o seleccione qué categorías desea que aparezcan en el mapa.
- **Radar de velocidad**

#### • **Autozoom**

Active o desactive el zoom automático. El autozoom en modo de navegación proporciona una vista óptima del trayecto que queda por recorrer. El zoom se basa en su velocidad.

#### • **Control de zoom**

Active o desactive la visualización de los botones +/- para hacer zoom en el mapa y el botón 2D/3D para modificar la visualización.

• **Bloquear la rotación**

Se pueden modificar los siguientes **Detalles del mapa**:

• **Edificios:**

Configure la visualización de los edificios y elija entre elevado, espacio ocupado o desactivado.

• **Monumentos:**

Active o desactive la visualización de monumentos en el mapa, es decir, de lugares, edificios o monumentos históricos importantes. Por ejemplo, la Estatua de la Libertad, la Torre Eiffel, etc.

• **Fotos**

Active o desactive la visualización de fotos en el mapa.

### <span id="page-31-0"></span>**Planificación de ruta**

Active/Desactive los tipos de ruta que quiera utilizar en **Menú > Ajustes > Planificación de ruta**, para calcular su ruta:

- **Carreteras con peaje**
- **Carreteras sin asfaltar**
- **Autopistas**
- **Ferris**
- **Tasas por congestión de tráfico**

También puede elegir si el algoritmo de **Cálculo de ruta** debería seleccionar la **Ruta más rápida/más corta/económica**.

Si desea recibir información sobre la situación de tráfico actual, active **Tráfico**. Esta opción solo está disponible si su licencia incluye el servicio Traffic.

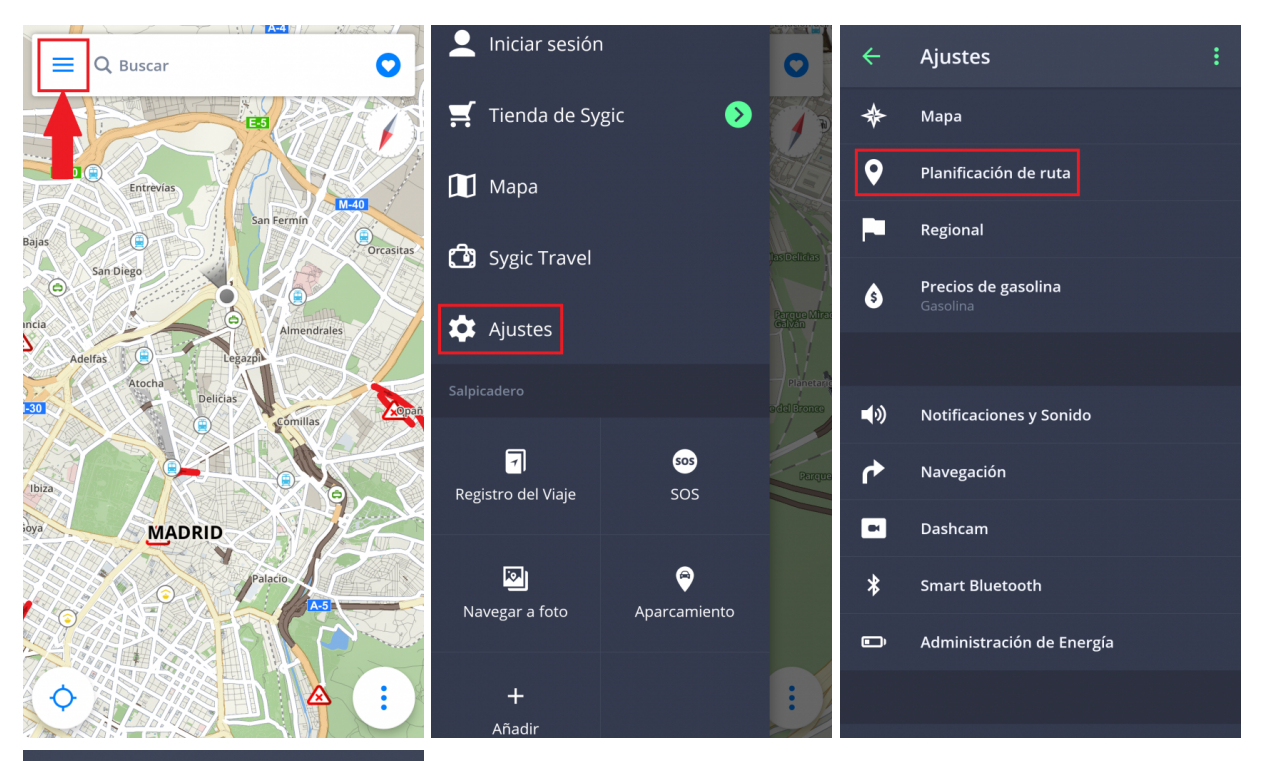

### $\leftarrow$ Planificación de ruta  $\bullet$ Carreteras con peaje  $\bullet$ Carreteras sin asfaltar **O** Autopistas Ferris G Tasas por congestión de tráfico œ Cálculo de ruta **Tráfico** 6

# <span id="page-33-0"></span>**Regional**

Para cambiar el idioma de navegación, vaya a **Menú > Ajustes > Regional > Seleccionar idioma**

En esta sección de los ajustes, también puede modificar lo siguiente:

- **Unidades de distancia:** para cambiar la unidad de distancia utilizada
- **Formato de hora:** para cambiar el formato de hora
- **Coordenadas GPS:** para cambiar el formato que se utiliza en los detalles de ubicación con respecto a las coordenadas de un lugar

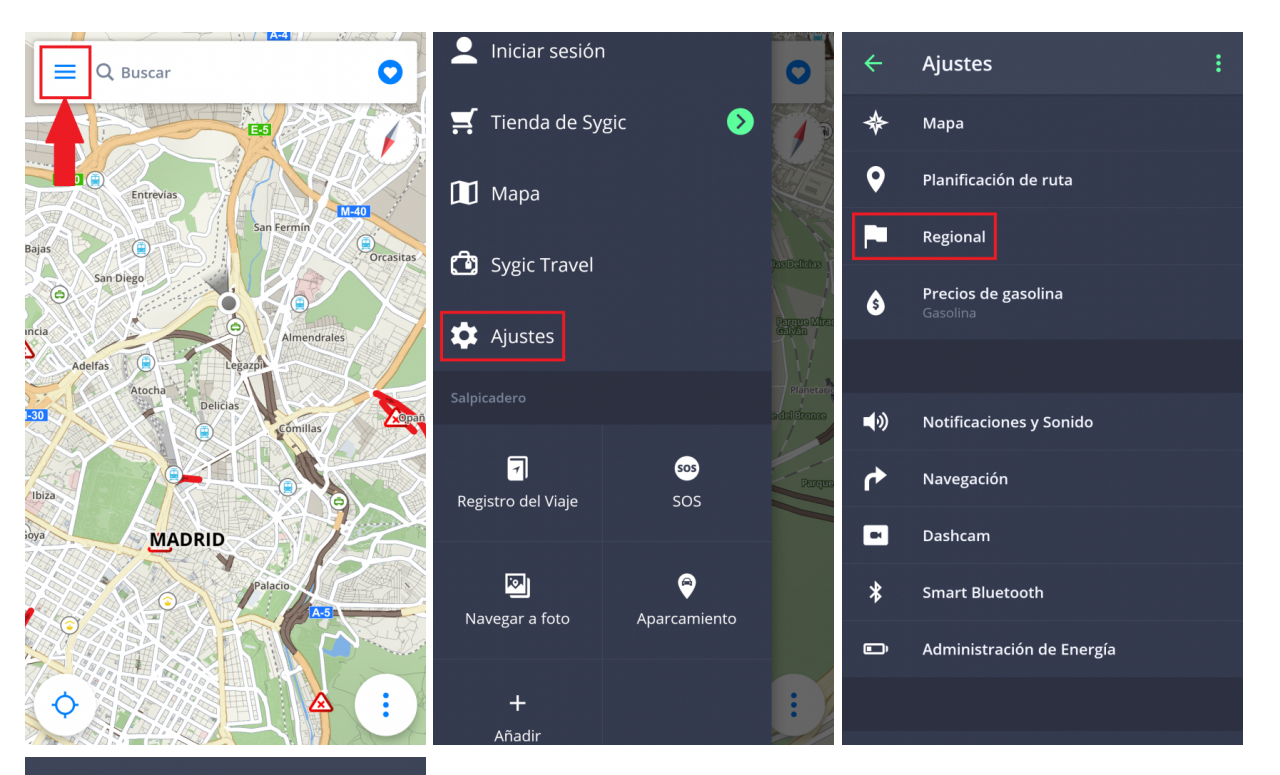

#### Regional  $\leftarrow$

Seleccionar idioma

Unidades de distancia

Formato de hora

Coordenadas GPS

# <span id="page-35-0"></span>**Precios de gasolina**

Tras establecer el tipo de gasolina que utiliza su vehículo en **Menú > Ajustes > Precios de gasolina**, recibirá información sobre el precio de la gasolina seleccionada en su zona. Para utilizar este servicio, es necesario que tenga **conexión a internet** y una licencia **Premium** o **Premium + Traffic** activada.

Diesel

GNC

GLP

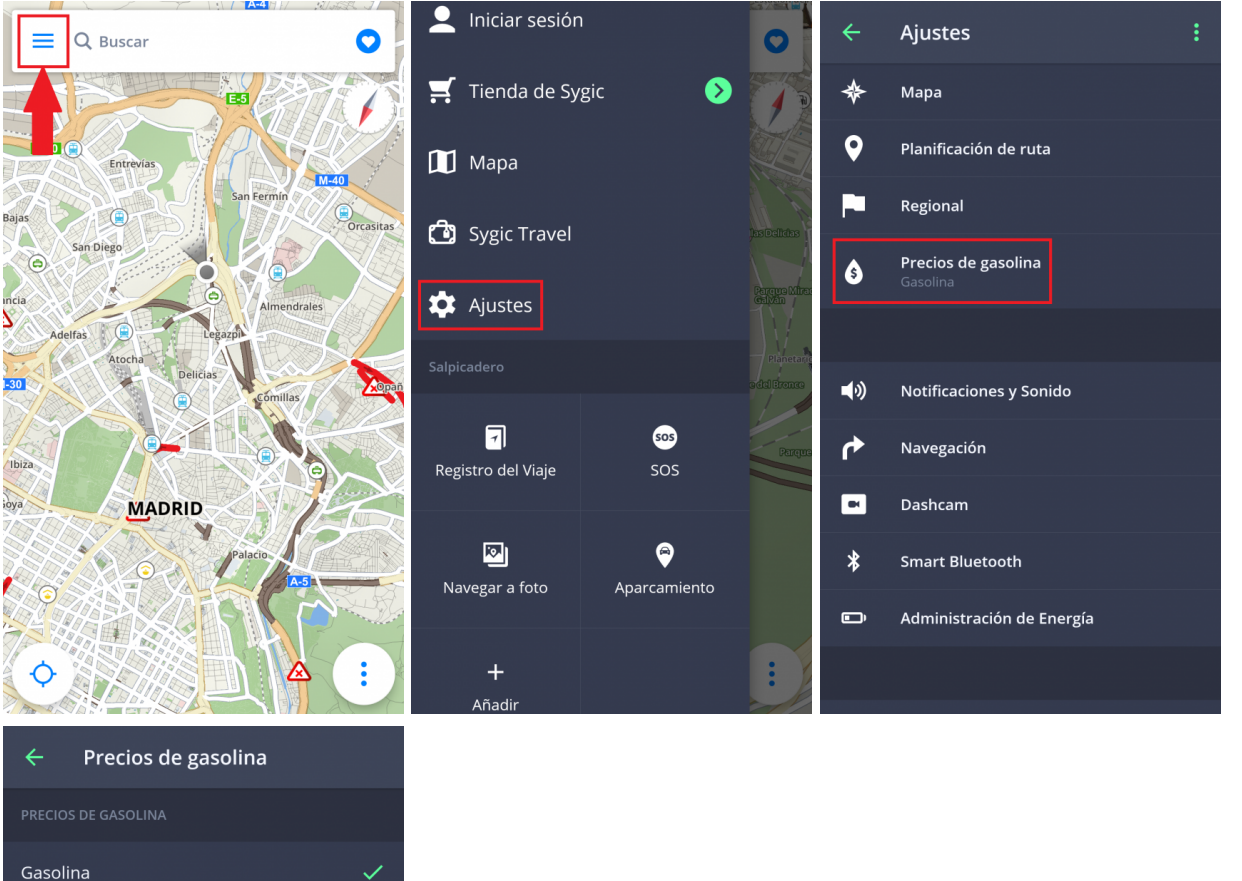

# <span id="page-36-0"></span>**Notificaciones y sonido**

Para configurar los ajustes de notificaciones y sonido, vaya a **Menú > Ajustes > Notificaciones y Sonido**.

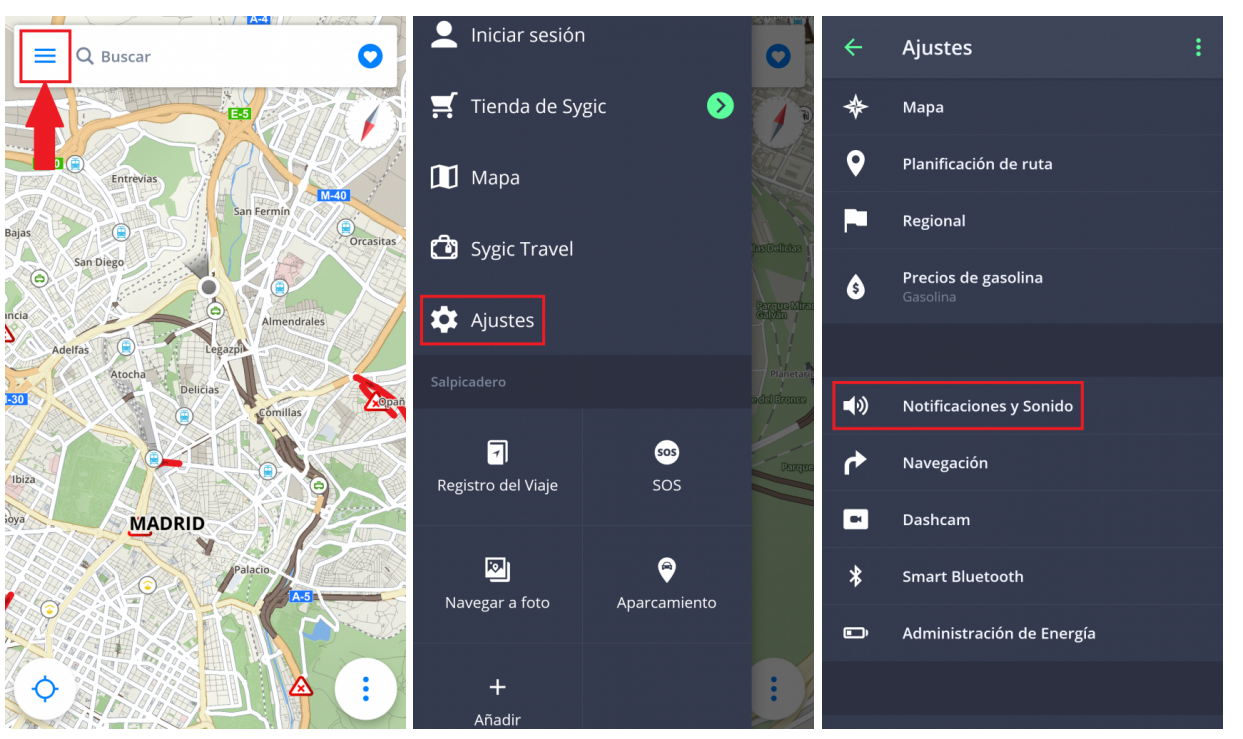

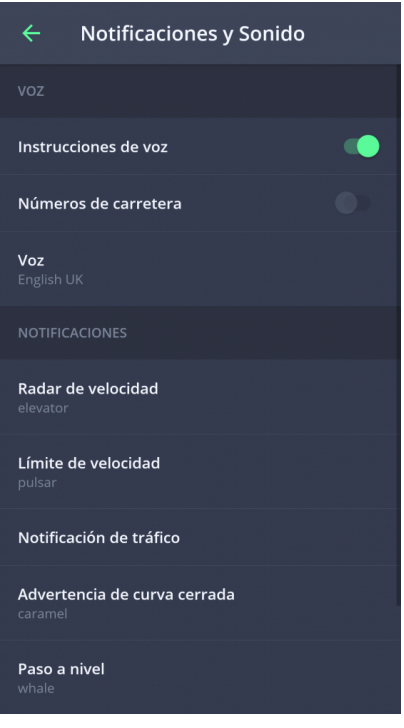

#### **Voz**

• **Instrucciones de voz**

Active/Desactive las instrucciones de voz.

#### • **Números de carretera**

Active/Desactive la notificación de números de carretera.

• **Voz**

Puede elegir entre voces **estándar** y **avanzadas (TTS)**. Las voces estándar proporcionan todas las instrucciones necesarias para navegar con una calidad de sonido mayor que la de las voces TTS. Por otro lado, las voces TTS pueden leer textos, luego también pronuncian los nombres de calles y los números de las carreteras. Además, las voces TTS le permiten modificar los avisos, ya sean por acercarse a radares, exceder los límites de velocidad o cualquier otro aviso en **Menú > Ajustes > Notificaciones y Sonido > Notificaciones**

En la sección de notificaciones, puede activar/desactivar las notificaciones o configurar otros ajustes:

- **Radar de velocidad**: puede modificar el sonido de los avisos, establecer los avisos con antelación o desinstalarlos, sobre todo para aquellos países que tengan prohibido utilizar detectores de radares de velocidad
- **Límite de velocidad**
- **Notificación de tráfico**: puede seleccionar el sonido de los avisos para los incidentes de tráfico o desactivarlos para recibir solo avisos visuales en la aplicación
- **Advertencia de curva cerrada**: puede seleccionar el sonido de los avisos y configurar las opciones avanzadas, para especificar qué tipo de aviso desea recibir para cada curva
- **Paso a nivel**: puede seleccionar el sonido de los avisos y la distancia para recibir los avisos con antelación
- **Mejor ruta**: puede activar la función de **mejor ruta** para que Sygic vuelva a calcular la ruta más rápida, si está disponible. También puede seleccionar el sonido de los avisos para esta opción.

#### **Bluetooth**

Para establecer la reproducción de las instrucciones por voz, seleccione **Reproducir siempre en altavoz del teléfono** si desea recibir las instrucciones desde su dispositivo, o **Preferencia por Bluetooth** si desea recibir las instrucciones desde otros dispositivos de salida (radio del vehículo o dispositivo manos libres). Si prefiere escuchar la radio durante su trayecto, seleccione **Utilizar como una llamada por Bluetooth**. De esta manera, las instrucciones por voz se considerarán llamadas entrantes e interrumpirán la emisión de radio, como si fuera una llamada de teléfono real.

### <span id="page-38-0"></span>**Navegación**

Vaya a **Menú > Ajustes > Navegación** para activar/desactivar la visualización de las siguientes funciones: **Vista de cruces, Pantalla completa, Conducir en el modo 2D, Reanudar la conducción después de la inactividad**.

• **Categorías**: elija qué categoría de lugares desea visualizar en su ruta.

**CO** 

œ

**IO** 

n.

**600** 

œ

O

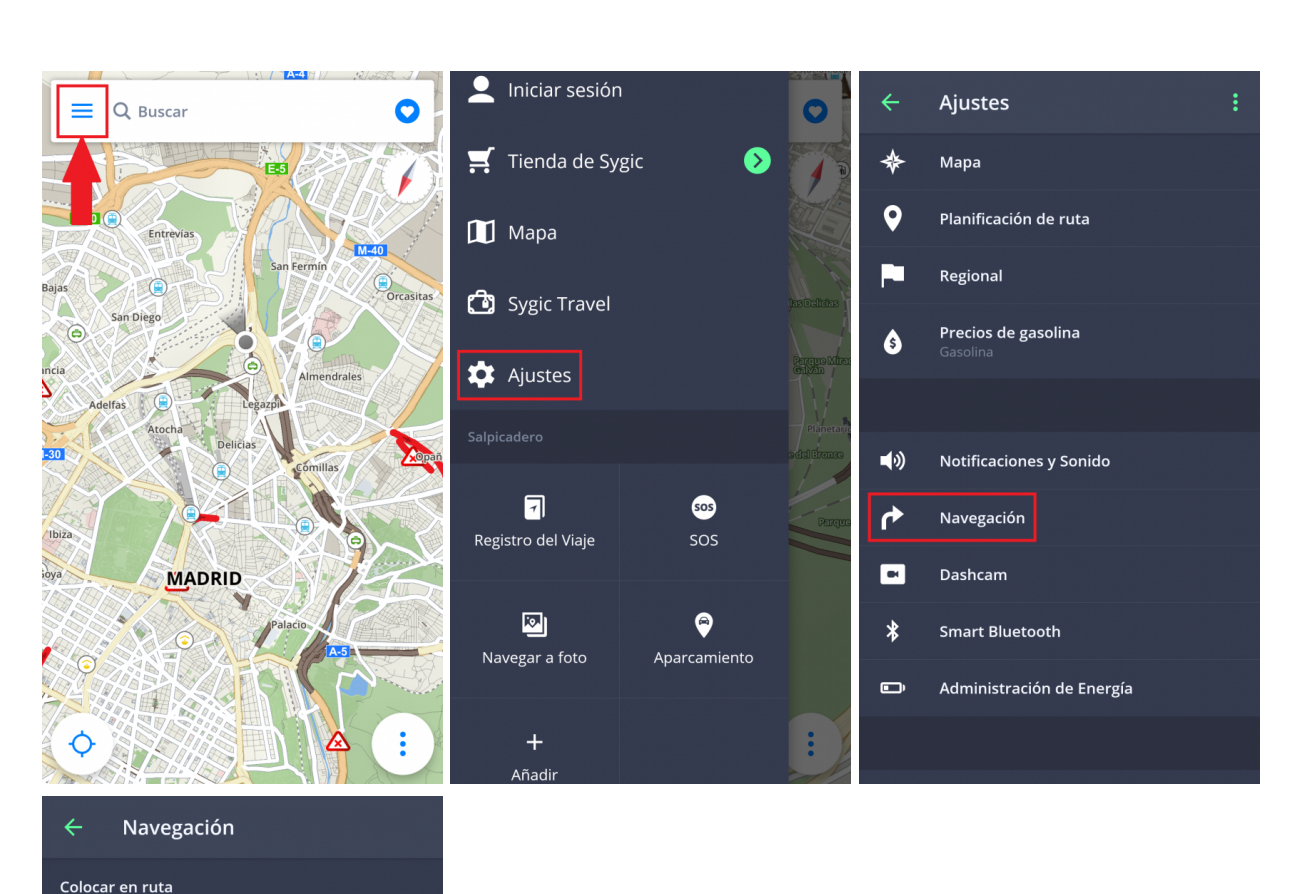

Ayuda de carriles

Vista de cruces

Pantalla completa

Oferta de aparcamiento

Conducir en el modo 2D

Calle actual

Información de señales

Modo de instrucción secundaria

Reanudar la conducción después de la..

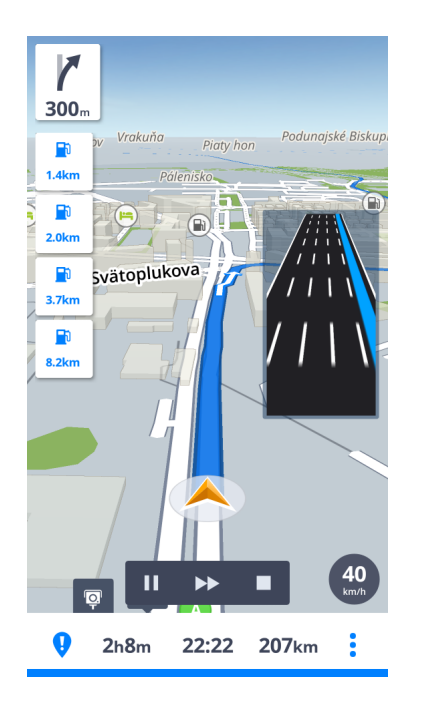

#### **Ayuda de carriles**: muestra el carril actual en la ventana pequeña

**Información de señales**: muestra la ciudad, parte de la ciudad o números de las carreteras

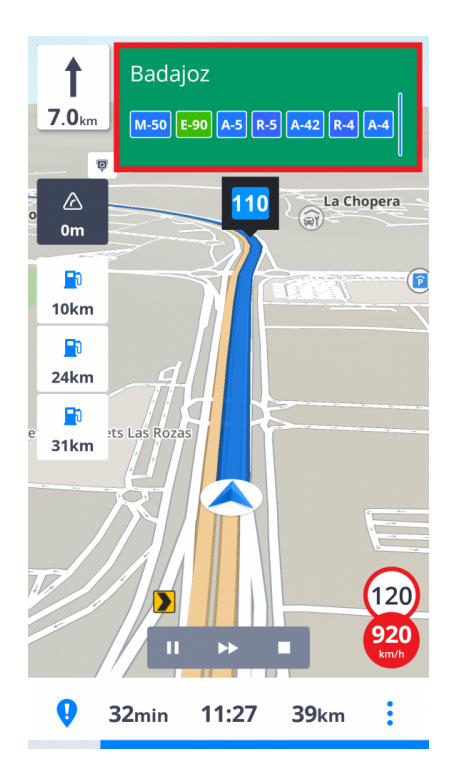

**Calle actual**: muestra la calle actual bajo la flecha de navegación

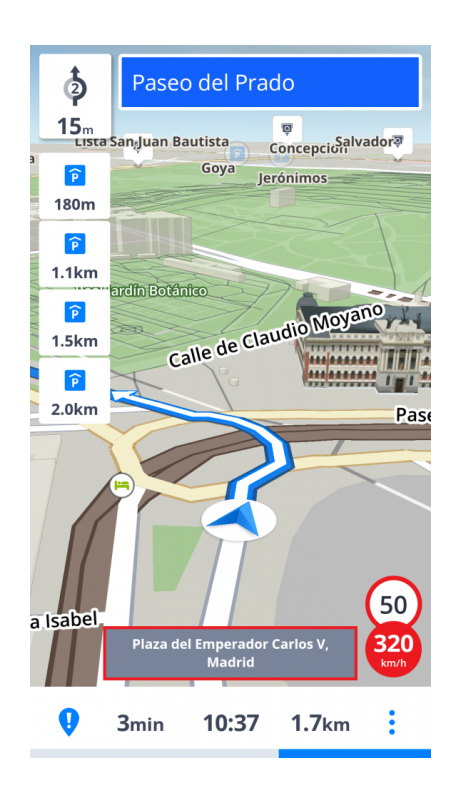

**Modo de instrucción secundaria**: una flecha pequeña muestra el próximo cambio de dirección

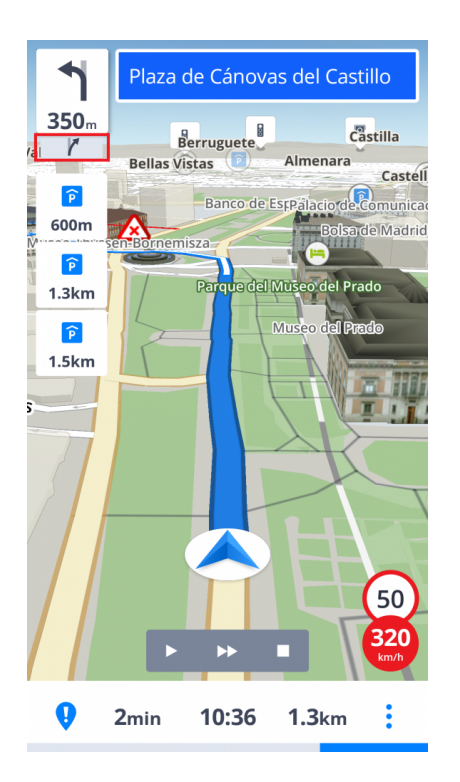

**Oferta de aparcamiento**: muestra los posibles aparcamientos cerca de su destino

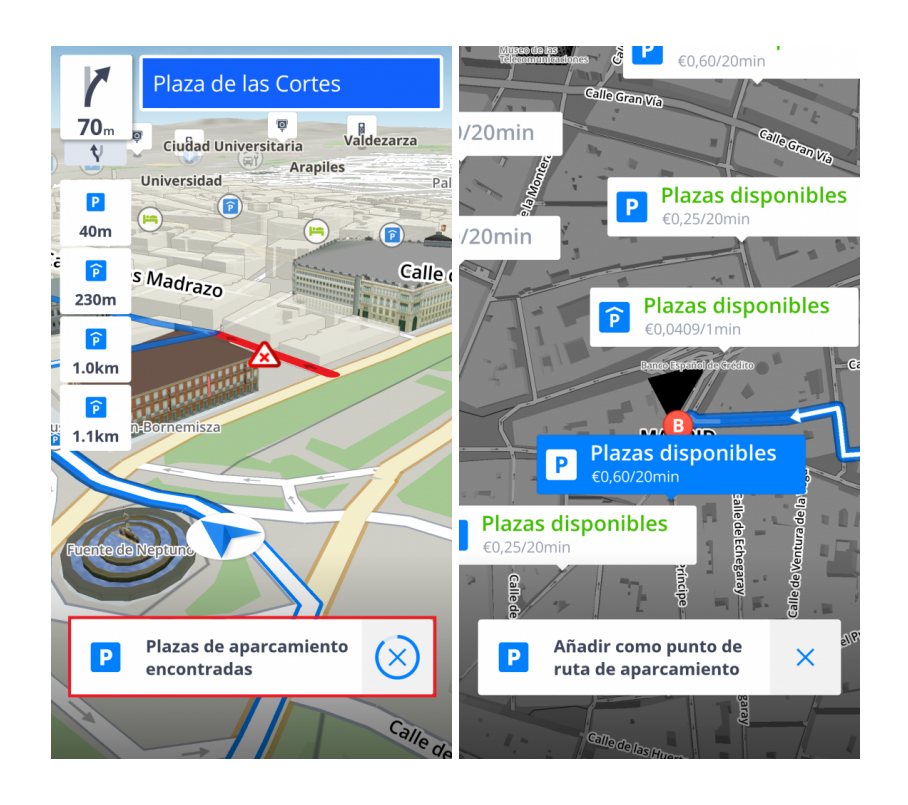

Además, puede seleccionar si desea que Sygic **navegue en segundo plano**. Si selecciona las instrucciones de voz, la aplicación proporcionará instrucciones por voz y notificaciones de sonido en segundo plano, incluso cuando el dispositivo esté bloqueado. También puede elegir si las instrucciones deberían aparecer en la sección de notificaciones de su dispositivo.

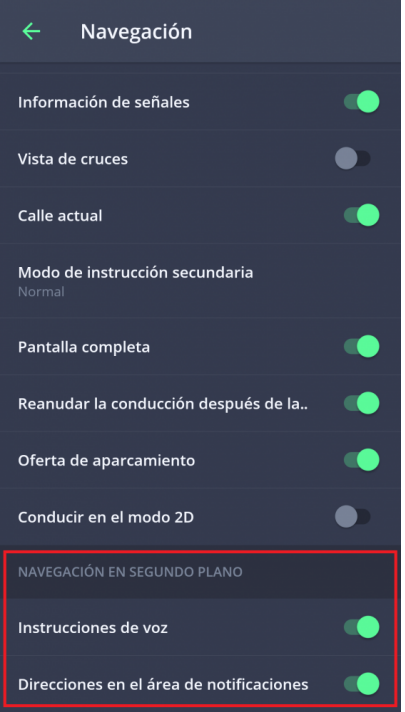

### <span id="page-43-0"></span>**Dashcam**

- graba la parte delantera de la carretera, incluso mientras utiliza el GPS
- aporta pruebas para protegerte contra estafas de seguros
- guarda la información sobre las coordenadas GPS, la velocidad actual, la fecha y la hora
- puede guardar el vídeo
- guarda el vídeo en caso de accidente de manera automática

Vaya a **Menú > Ajustes > Dashcam** para activar/desactivar las opciones Guardar automáticamente en caso de colisión, Grabar sonido y Encender automáticamente Dashcam cuando se inicie la aplicación o para ajustar la calidad de vídeo.

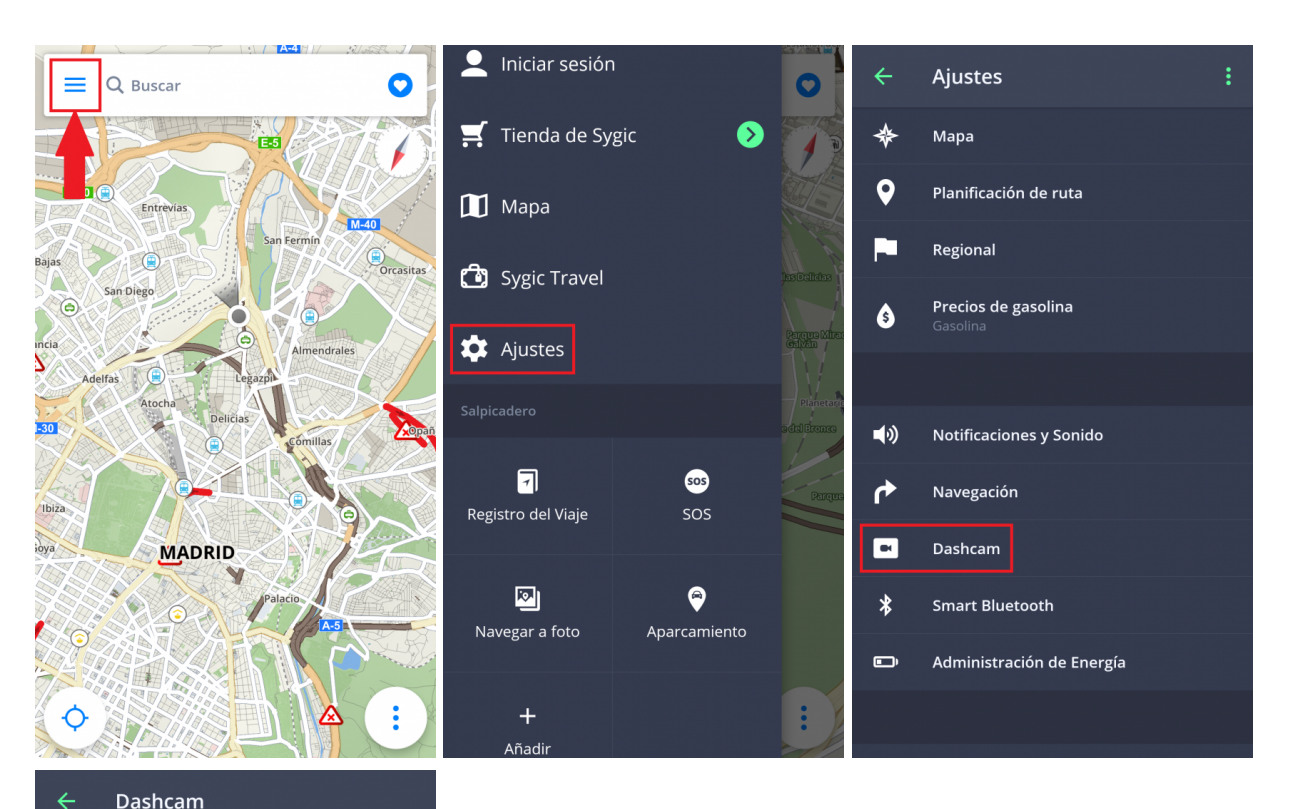

# Guardar automáticamente en caso de.. Grabar sonido Inicio automático Calidad de vídeo

œ

 $\bullet$ 

 $\bullet$ 

# <span id="page-45-0"></span>**Administración de energía**

Vaya a **Menú > Ajustes> Administración de Energía** para establecer el nivel de potencia de la aplicación de Sygic en su dispositivo, dependiendo de si utiliza alimentación externa o batería.

Elija alguno de los siguientes modos: **Ahorro de energía, Optimizado o Alto rendimiento**.

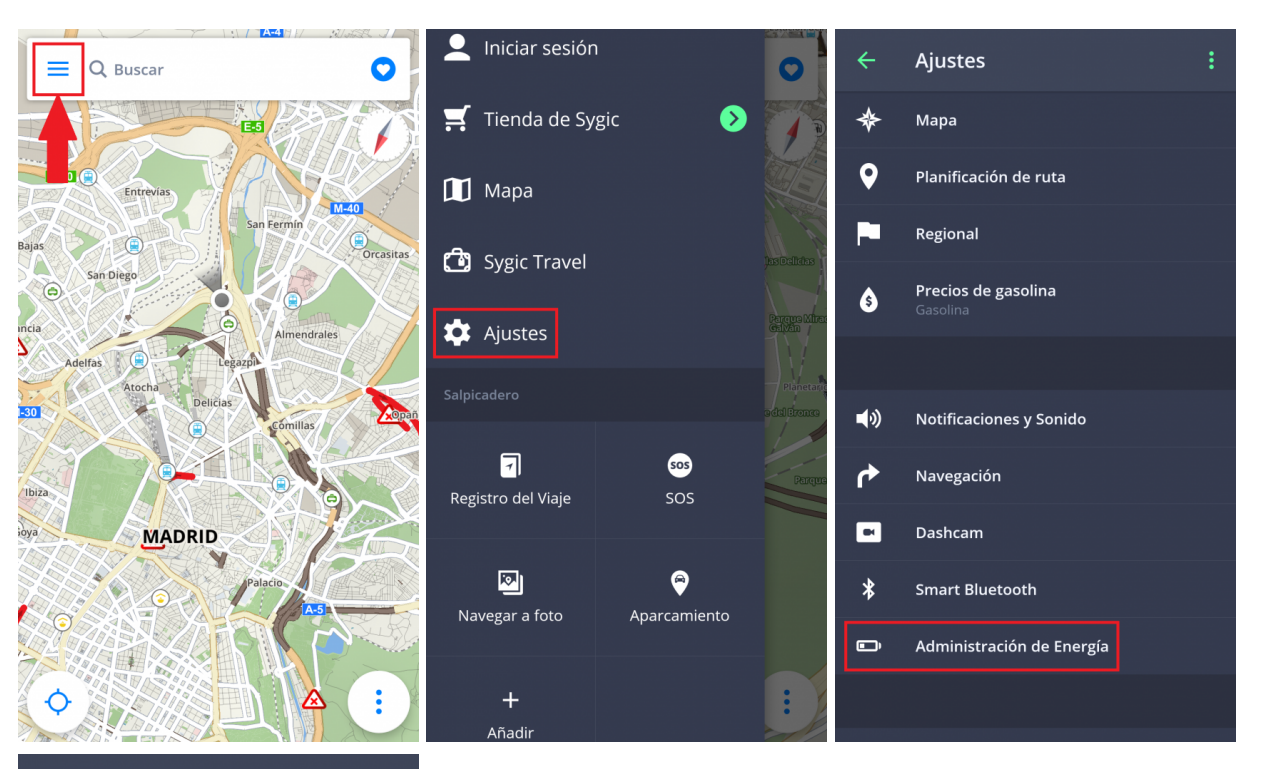

#### Administración de Energía  $\leftarrow$

Utilizando alimentación externa

#### Utilizando batería

# <span id="page-47-0"></span>**Almacenamiento de mapas y datos**

Vaya a **Menú > Ajustes > Almacenamiento de mapas y datos** para establecer si prefiere que los mapas se guarden en su dispositivo o en la tarjeta SD. También puede transferir los mapas descargados en su dispositivo a la tarjeta SD y viceversa.

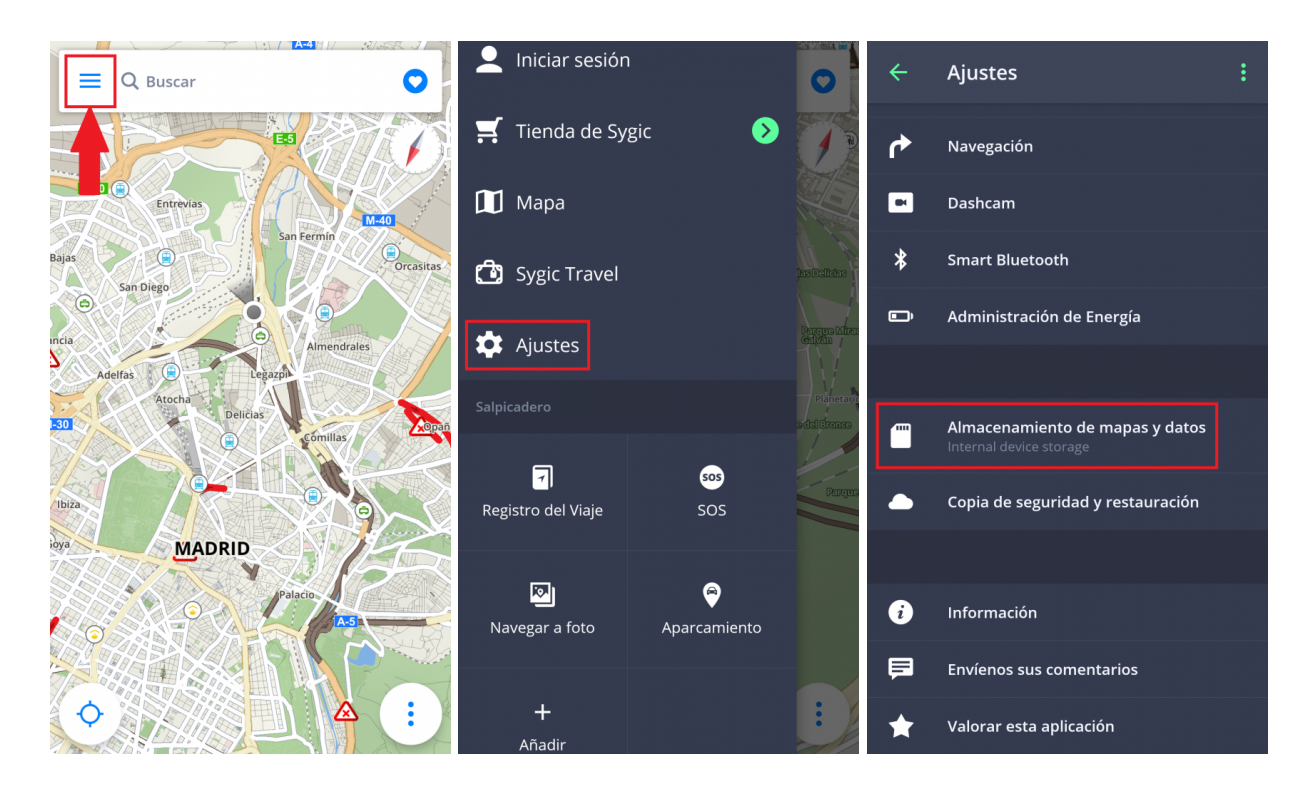

# <span id="page-47-1"></span>**Copia de seguridad y restauración**

Sygic: Navegador GPS y Mapas utiliza **Dropbox** para hacer una copia de seguridad y restaurar los datos guardados. Los datos se guardan en la nube y la aplicación descargará la copia de seguridad de la nube o almacenará nuevos datos en la nube, dependiendo de cuáles sean más nuevos.

La copia de seguridad guarda los siguientes datos: **ajustes de la aplicación, lugares favoritos, rutas favoritas, lugares (puntos de interés) importados, historial y widgets**.

Esta opción se encuentra en **Menú > Ajustes > Copia de seguridad y restauración**

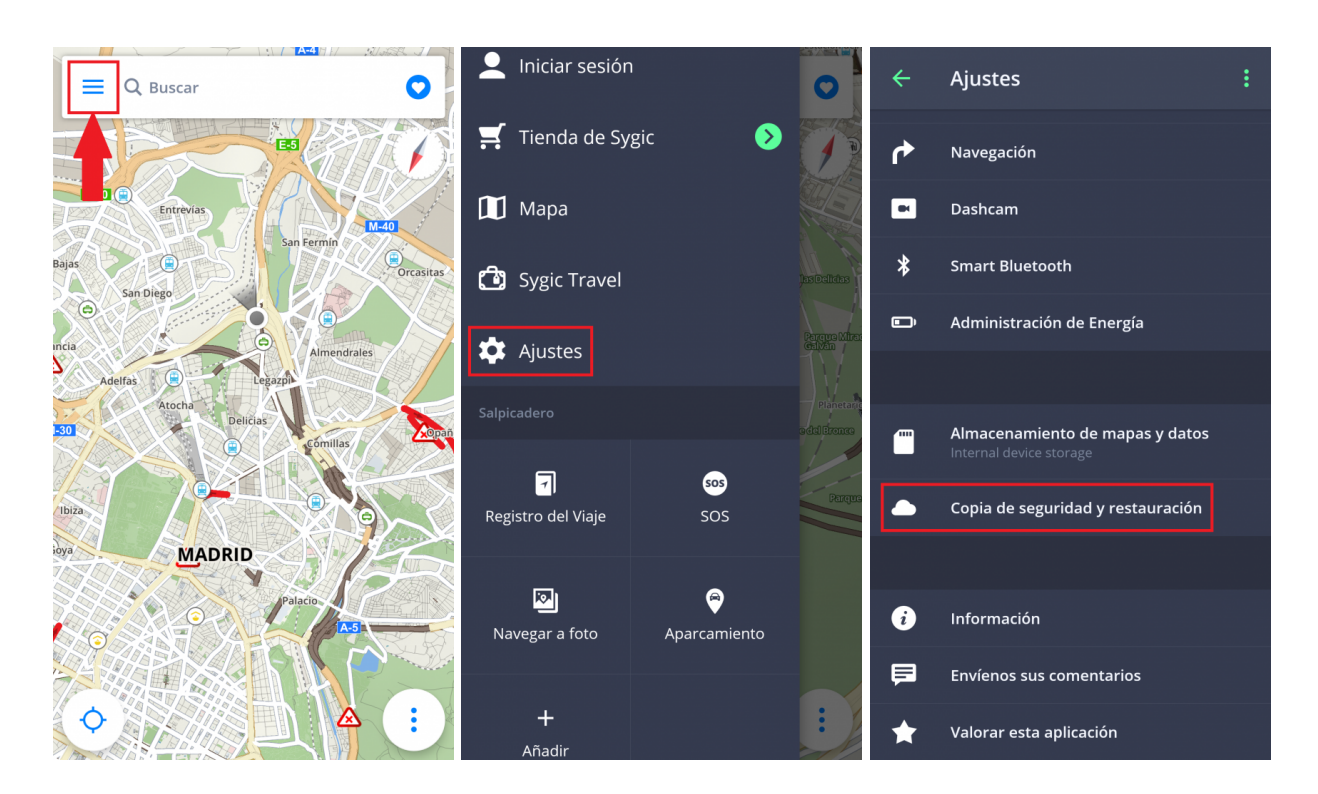

### <span id="page-48-0"></span>**Iniciar sesión**

Crear una **cuenta de Sygic es gratis**. Si compra algo de [Sygic E-shop](https://eshop.sygic.com/es/), la dirección de correo electrónico que utilice para realizar la compra será su cuenta de Sygic. Después de iniciar sesión con éxito, podrá utilizar opciones adicionales con la licencia **Traffic** de la Tienda de Sygic.

Puede iniciar sesión en Sygic: Navegador GPS y Mapas con **varios tipos de cuentas**:

- **Sygic** (recomendado)
- **Facebook**
- **Google**

Vaya a **Menú > Iniciar sesión**.

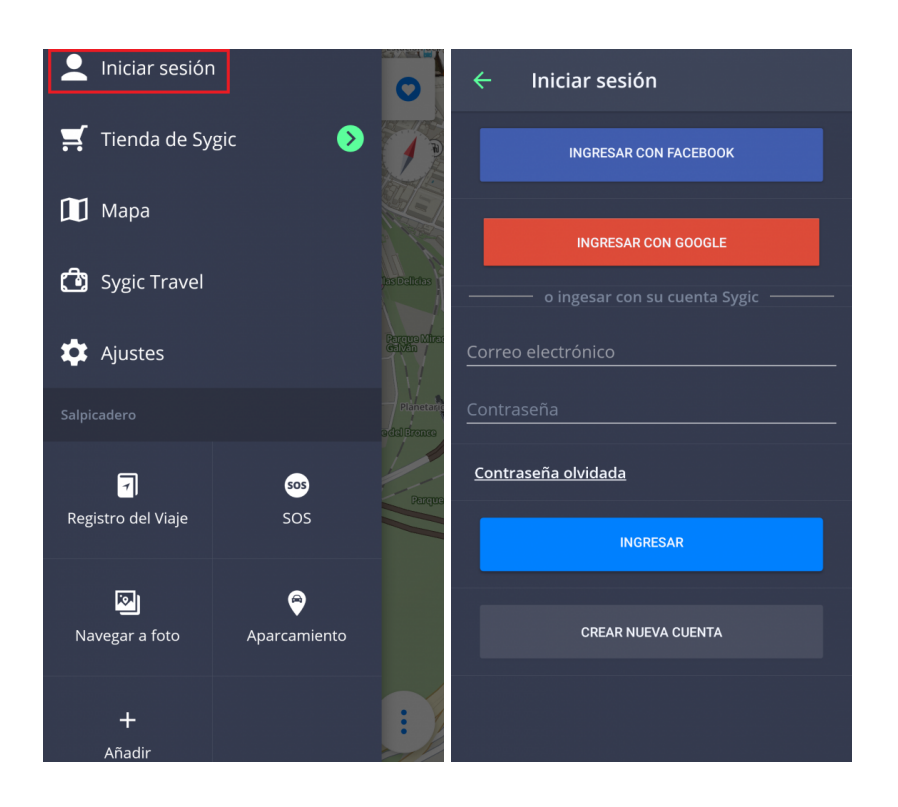

## <span id="page-49-0"></span>**Tienda de Sygic**

Después de iniciar sesión, puede comprar una nueva licencia de la Tienda de Sygic.

Además, la tienda ofrece la posibilidad de activar su compra con el código del producto o con Google Play. También puede ver en esta sección todas sus licencias.

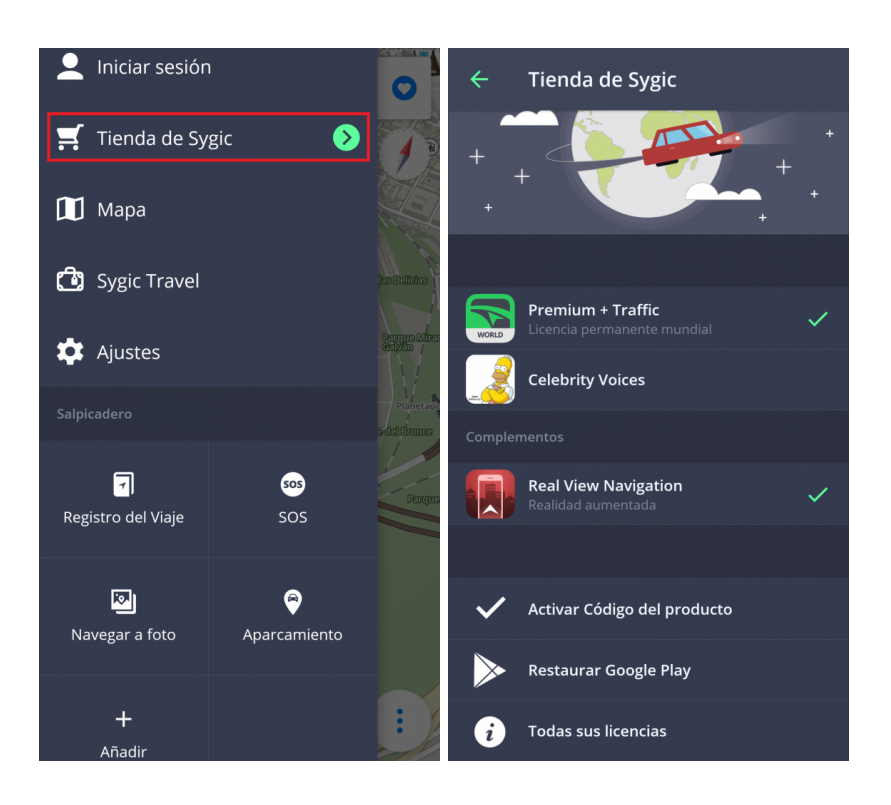

# <span id="page-50-0"></span>**Sygic Travel**

**[Sygic Travel](http://www.sygic.com/es/travel)** hace que planificar un viaje sea mucho más fácil. Sygic Travel le ofrece ayuda para cualquier etapa de su viaje: **encontrar inspiración, planificar, reservar** y adaptar todo el viaje a sus necesidades.

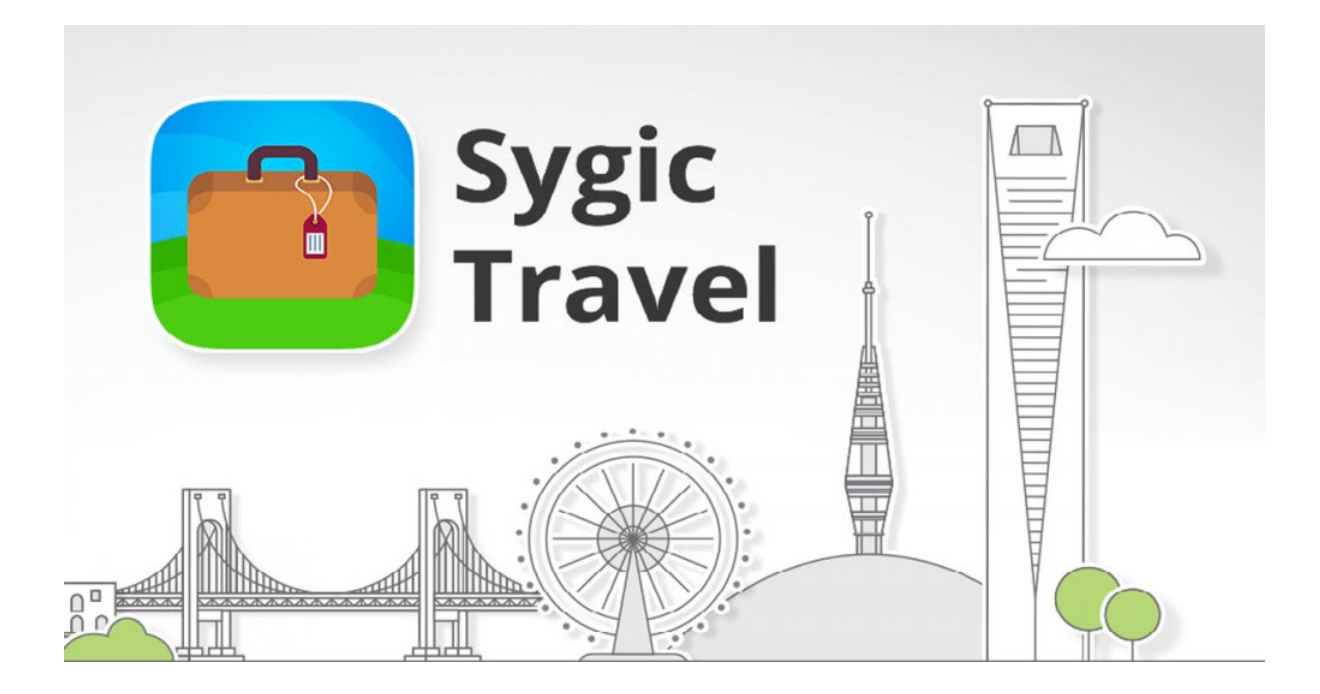

### <span id="page-51-0"></span>**Resolución de problemas**

Estimado cliente:

Si tiene algún problema al utilizar nuestra aplicación, este apartado le ayudará a encontrar una solución. Si este manual no soluciona su problema, vaya a [Preguntas frecuentes](http://help.sygic.com/en/sygic-gps-navigation-for-android) o contacte con nuestro [Equipo de](http://help.sygic.com/en) [atención al cliente.](http://help.sygic.com/en)

# <span id="page-51-1"></span>**Pérdida de señal GPS**

Su dispositivo puede perder la señal GPS en las siguientes situaciones:

- El dispositivo se encuentra en un edificio, túnel o lugar donde los edificios, árboles, cables eléctricos u otros objetos bloquean la señal de los satélites GPS.
- Los ajustes del sistema del dispositivo están establecidos de manera errónea
- No está activada la **ubicación** de su smartphone o tablet
- Los ajustes del producto están establecidos de manera errónea
- Los datos móviles de ubicación asistida por GPS están saturados

Asegúrese de que tenga activada la ubicación de su dispositivo en **Ajustes – Ubicación** y de que esté en un lugar desde donde pueda ver el cielo.

Si su dispositivo no puede determinar su posición actual, elija alguna de las siguientes opciones:

• **Seleccionar desde el mapa**

Puede seleccionar cualquier punto de salida para que se calcule la ruta.

• **Última posición válida**

La ruta se va a calcular a partir de su última posición conocida, es decir, el lugar donde se encontraba antes de perder la señal GPS.

• **Buscar**

Escriba la dirección de su posición actual manualmente.

Para resolver el problema, siga los siguientes pasos:

• Reinicie su dispositivo y vaya a **Ajustes > Administrador de aplicaciones > Sygic > Forzar detención** y **Borrar datos**. Abra **Sygic** y vaya a **Ajustes > botón superior derecho del menú > Ajustes por defecto**.

- Si el problema persiste, instale la aplicación GPS [Status & Toolbox](http://play.google.com/store/apps/details?id=com.eclipsim.gpsstatus2). Abra la aplicación, toque cualquier parte de la pantalla y después el icono de Herramientas > Administrar el estado del A-GPS > Restablecer.
- Si el problema persiste, necesita reinstalar Sygic por completo.

Puede contactar con el vendedor o fabricante de su dispositivo móvil para repararlo si la aplicación GPS Status & Toolbox tampoco recupera la señal GPS.

Si el problema continúa, contacte con nuestro **Equipo de atención al cliente**.

### <span id="page-52-0"></span>**Problemas con la descarga de mapas**

Si tiene problemas a la hora de descargar mapas o si la descarga se detiene, siga los siguientes pasos:

- Compruebe el **tamaño** de los mapas seleccionados en Menú > Mapa. Asegúrese de que tiene suficiente **espacio libre disponible** en su dispositivo.
- Intente conectarse a una **red inalámbrica** y asegúrese de que no hay ningún **cortafuegos/antivirus** que bloquee la conexión. Reinicie el router y su dispositivo móvil.
- Vaya a Ajustes > Administrador de aplicaciones > Sygic > **Forzar detención** y **Borrar datos**.

Si el problema continúa, contacte con nuestro **Equipo de atención al cliente**.

### <span id="page-52-1"></span>**Bloqueo/Cierre de la aplicación**

Asegúrese de que su dispositivo cumple los **requisitos mínimos** de la sección [Compatibilidad y requisitos.](#page-3-0)

Si su dispositivo cumple los requisitos, vaya a **Ajustes > Administrador de aplicaciones > Sygic > Forzar detención**.

Si el problema persiste, necesita **reinstalar** Sygic por completo:

- 1. Desinstale la aplicación Sygic: Navegador GPS y Mapas
- 2. Elimine la carpeta "Sygic" de la memoria de su dispositivo mediante un gestor de archivos o mientras está conectado a un PC. Es importante que elimine la carpeta, así que asegúrese de que todas las carpetas estén completamente eliminadas, incluso las ocultas. Si no tiene instalado un gestor de archivos en su dispositivo, intente descargar [esta aplicación gratuita](https://play.google.com/store/apps/details?id=com.ghisler.android.TotalCommander). **Los usuarios que tengan descargada la versión 16.3 de Sygic y que no instalaran ninguna versión anterior pueden saltarse este paso, pues ya no se utiliza la carpeta "Sygic".**

Si el problema continúa, contacte con nuestro [Equipo de atención al cliente](http://help.sygic.com/hc/en-us)

### <span id="page-53-0"></span>**Problemas con la descarga de la aplicación de Sygic**

Intente conectarse a otra red inalámbrica y asegúrese de que no hay ningún **cortafuegos/antivirus** que bloquee la conexión.

Para solucionar el problema, siga los siguientes pasos:

- Vaya a Ajustes > Administrador de aplicaciones > **Google Play Store > Forzar detención** y **Borrar datos**
- Vaya a Ajustes > Administrador de aplicaciones > **Google Services Framework > Forzar detención** y **Borrar datos**

A continuación, intente descargar la aplicación de nuevo.

Si el problema continúa, contacte con nuestro **[Equipo de atención al cliente](http://help.sygic.com/hc/en-us)**